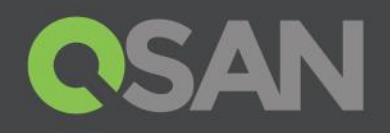

# Configure iSCSI on VMware using QSAN XCubeNAS

QSAN Technology, Inc. www.QSAN.com

© Copyright 2017 QSAN Technology, Inc. All rights reserved. No part of this document may be reproduced or transmitted without written permission from QSAN Technology, Inc.

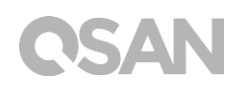

### **Edition 1.0 (September 2017)**

This edition applies to QSAN XCubeNAS NAS storage systems. QSAN believes the information in this publication is accurate as of its publication date. The information is subject to change without notice.

### **Trademarks**

QSAN, the QSAN logo, XCubeNAS, and QSAN.com are trademarks or registered trademarks of QSAN Technology, Inc.

Intel, Xeon, Pentium, Core, Celeron and Intel Inside logo are trademarks of Intel Corporation in the United States and other countries.

Other trademarks and trade names used in this document to refer to either the entities claiming the marks and names or their products are the property of their respective owners.

# <span id="page-2-0"></span>**Notices**

The information contained in this document has been reviewed for accuracy. But it could include typographical errors or technical inaccuracies. Changes are made to the document periodically. These changes will be incorporated in new editions of the publication. QSAN may make improvements or changes in the products. All features, functionality, and product specifications are subject to change without prior notice or obligation. All statements, information, and recommendations in this document do not constitute a warranty of any kind, express or implied.

Any performance data contained herein was determined in a controlled environment. Therefore, the results obtained in other operating environments may vary significantly. Some measurements may have been made on development-level systems and there is no guarantee that these measurements will be the same on generally available systems. Furthermore, some measurements may have been estimated through extrapolation. Actual results may vary. Users of this document should verify the applicable data for their specific environment.

This information contains examples of data and reports used in daily business operations. To illustrate them as completely as possible, the examples include the names of individuals, companies, brands, and products.

All of these names are fictitious and any similarity to the names and addresses used by an actual business enterprise is entirely coincidental.

# **Table of Contents**

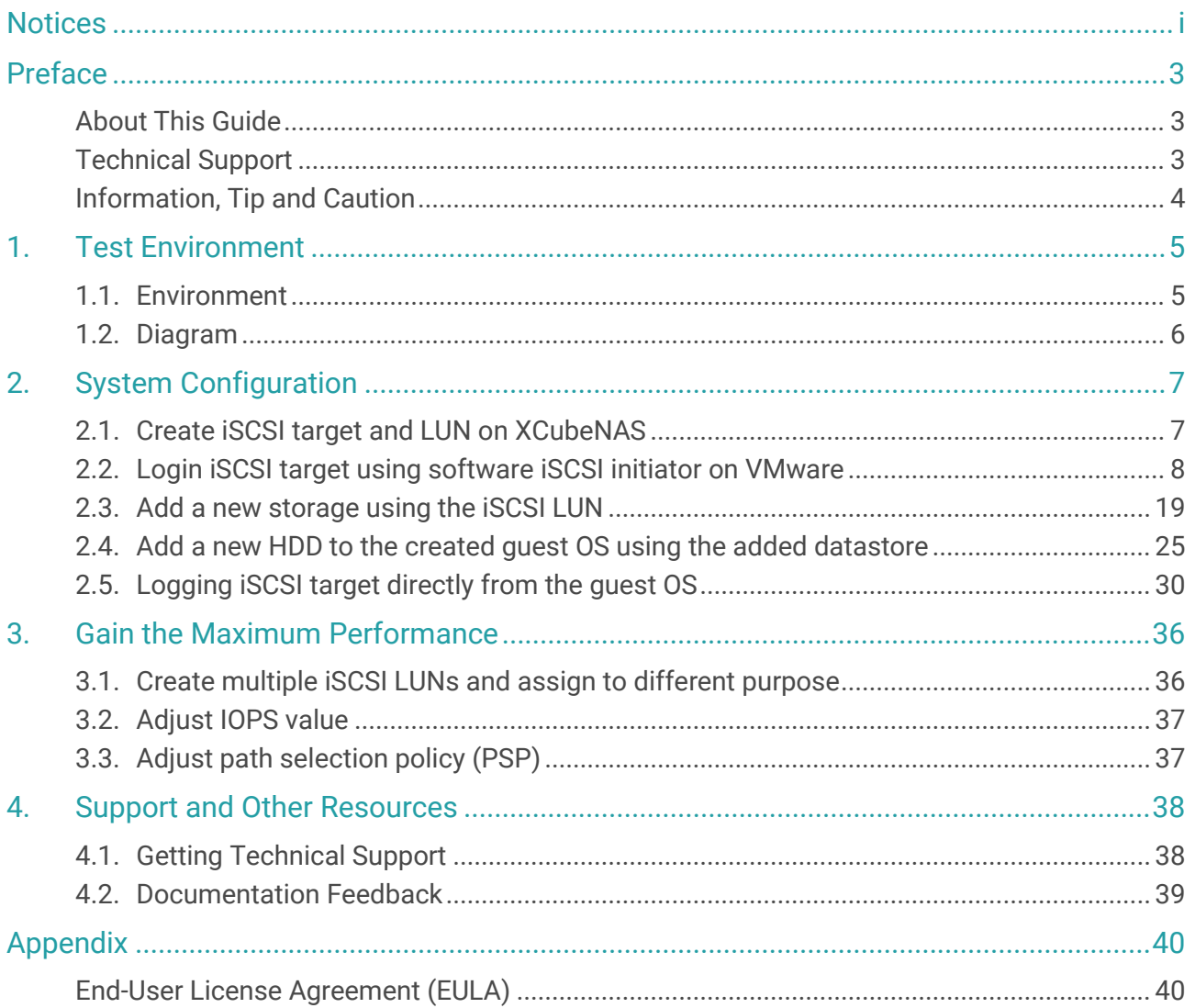

# <span id="page-4-0"></span>Preface

## <span id="page-4-1"></span>About This Guide

This best practice document provides technical guidance for optimizing the configuration and trying to get the best performance of QSAN's XCubeNAS products in the VMware virtualization environment, and it is intended for use by system administrators, NAS designers, storage consultants, or anyone who has purchased these products and is familiar with server and computer network, network administration, storage system installation and configuration, network attached storage management, and relevant protocols.

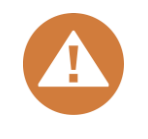

### **CAUTION:**

Do NOT attempt to service, change, disassemble or upgrade the equipment's components by yourself. Doing so may violate your warranty and expose you to electric shock. Refer all servicing to authorized service personnel. Please always follow the instructions in this owner's manual.

## <span id="page-4-2"></span>Technical Support

Do you have any questions or need help troubleshooting a problem? Please contact QSAN Support, we will reply to you as soon as possible.

- Via the Web: [http://www.qsan.com/en/contact\\_support.php](http://www.qsan.com/en/contact_support.php)
- Via Telephone: +886-2-7720-2118 extension 136 (Service hours: 09:30 - 18:00, Monday - Friday, UTC+8)
- Via Skype Chat, Skype ID: qsan.support (Service hours: 09:30 - 02:00, Monday - Friday, UTC+8, Summertime: 09:30 - 01:00)
- Via Email: [support@qsan.com](mailto:msupport@qsan.com)

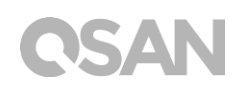

## <span id="page-5-0"></span>Information, Tip and Caution

This manual uses the following symbols to draw attention to important safety and operational information.

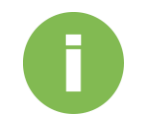

### **INFORMATION:**

INFORMATION provides useful knowledge, definition, or terminology for reference.

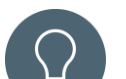

### **TIP:**

TIP provides helpful suggestions for performing tasks more effectively.

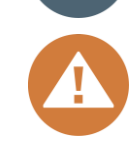

### **CAUTION:**

CAUTION indicates that failure to take a specified action could result in damage to the system.

## <span id="page-6-1"></span><span id="page-6-0"></span>1.1. Environment

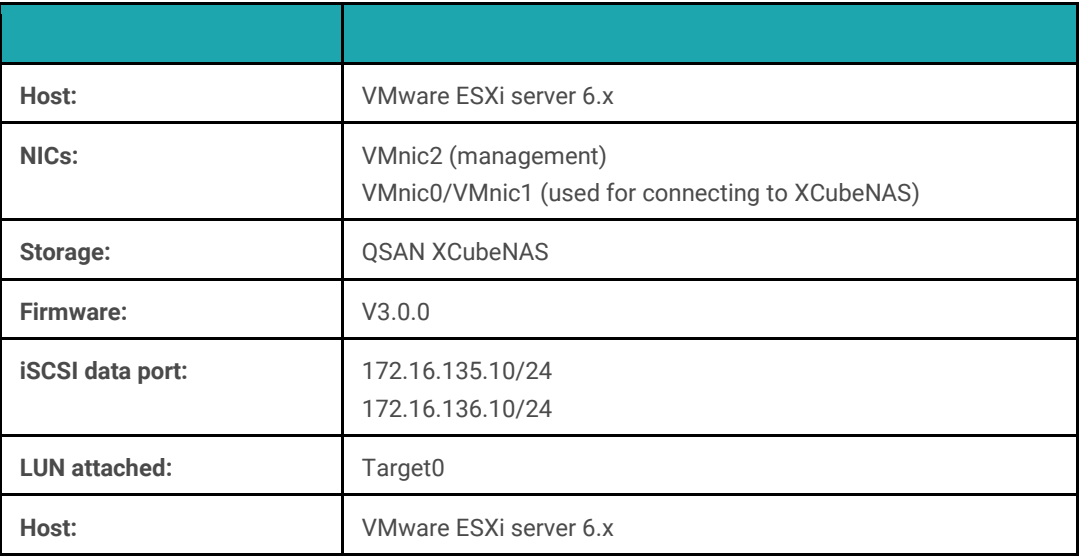

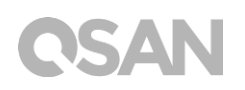

## <span id="page-7-0"></span>1.2. Diagram

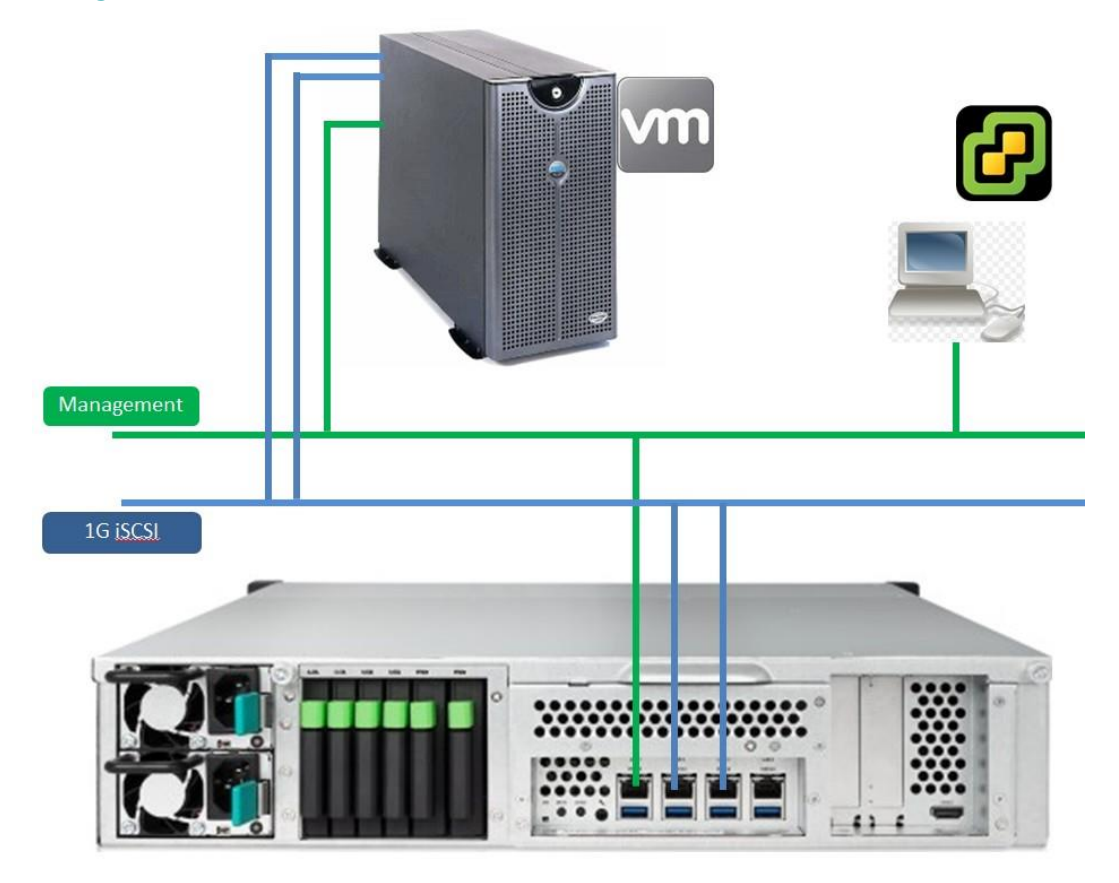

## <span id="page-8-1"></span><span id="page-8-0"></span>2.1. Create iSCSI target and LUN on XCubeNAS

Please follow the attached [Tutorial](https://qsan-my.sharepoint.com/personal/antony_lee_qsantechnology_com/_layouts/15/guestaccess.aspx?docid=15a47591c596f48b9951ab2948257badf&authkey=ASznO3w4ivcvukfxnomumEQ) to setup iSCSI target(s) and LUN(s) you need for the VMware environment. Please be reminded that the Allow multiple sessions from one or more iSCSI initiators must be checked when creating an iSCSI target on XCubeNAS.

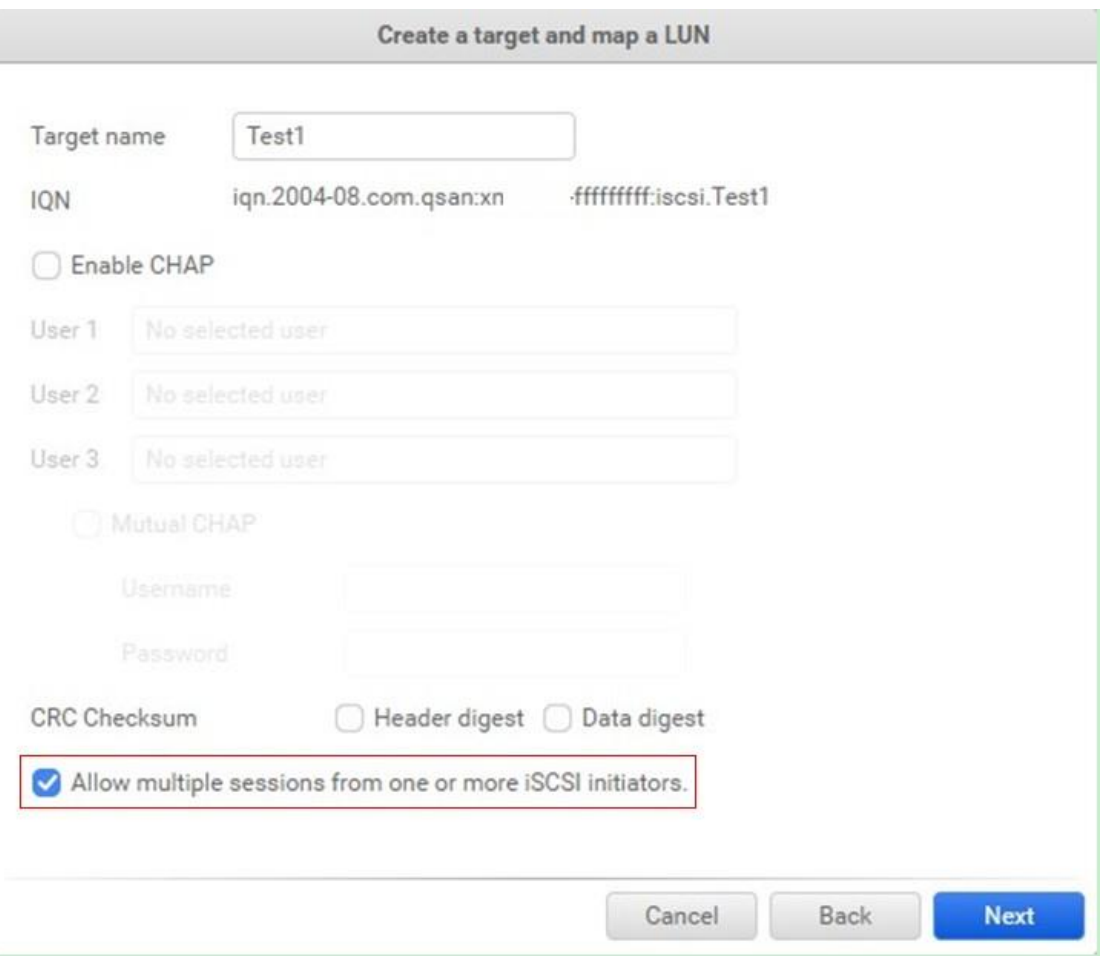

## <span id="page-9-0"></span>2.2. Login iSCSI target using software iSCSI initiator on VMware

Users can either use VMware vSphere client or VMware Web client to configure the software iSCSI initiator. We are using VMware vSphere client to connect to the ESXi server directly as an example here.

1. Disk Dr Login the ESXi server from VMware vSphere Client.

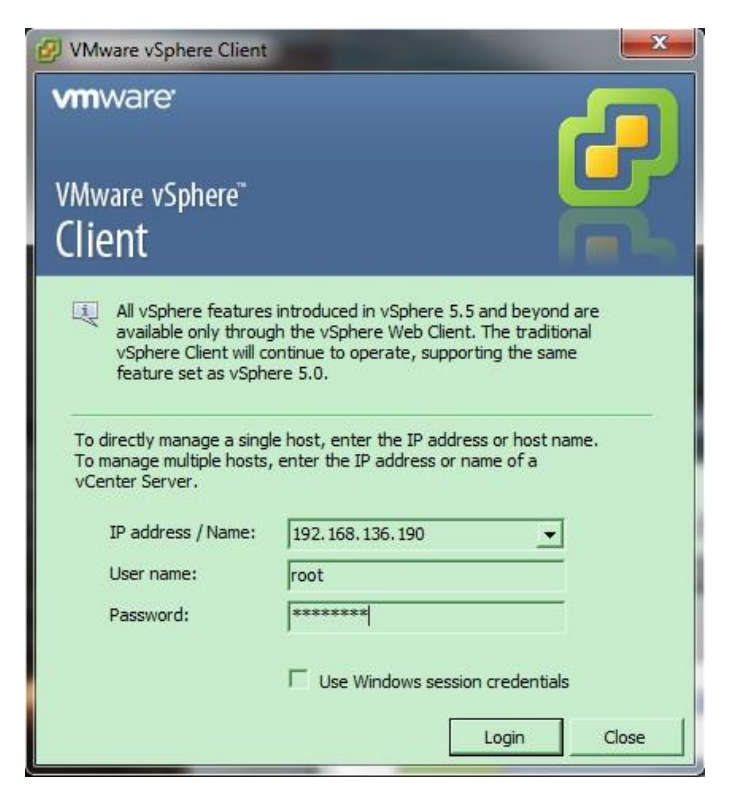

2. In **Configuration** tab, modify **Networking** setting to add a **VMkernel** network (It is the TCP/IP stack which handles traffic for ESXi server services, such as vMotion, iSCSI, and NFS).

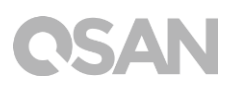

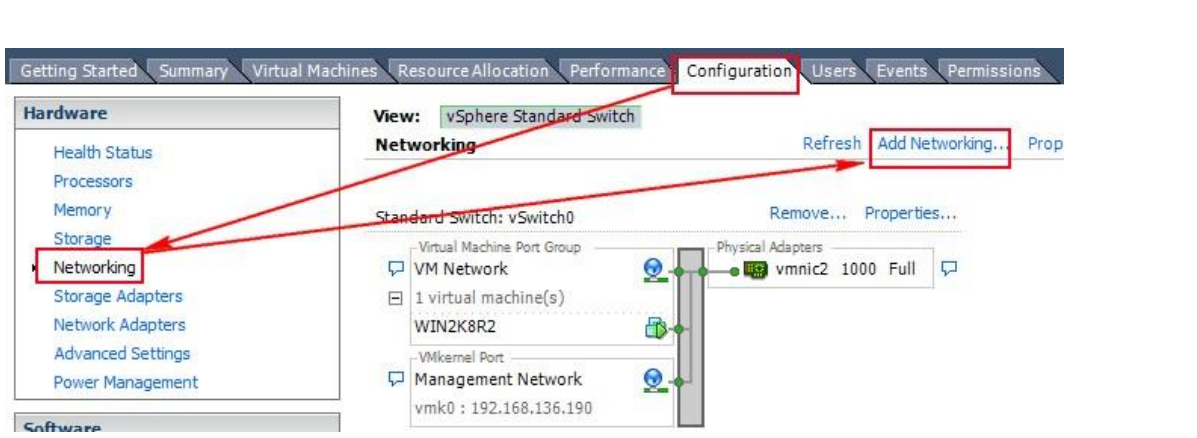

3. Make sure the **VMkernel** connection is selected.

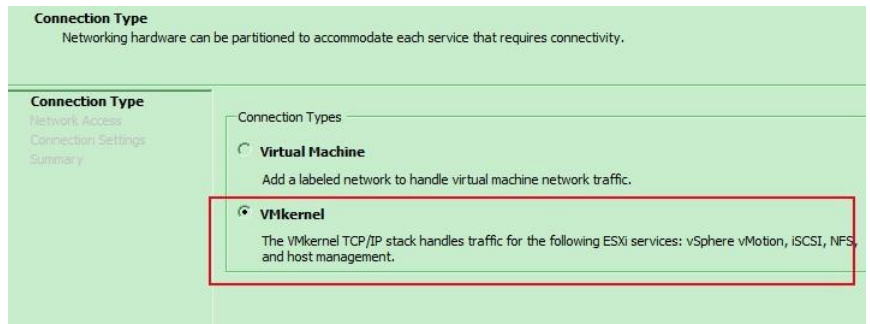

4. Create the first virtual switch and make sure to choose the right network interface which is connected to the same network with XCubeNAS.

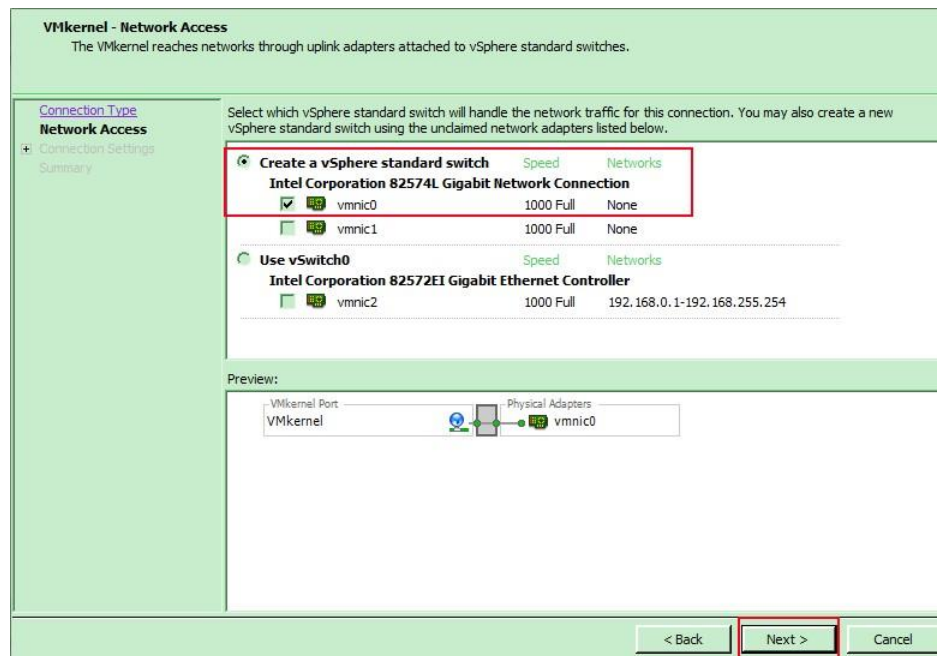

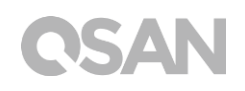

5. Specify **Network Label** and setup a proper **VMkernel** network IP which is used to connect to the iSCSI data port of XCubeNAS.

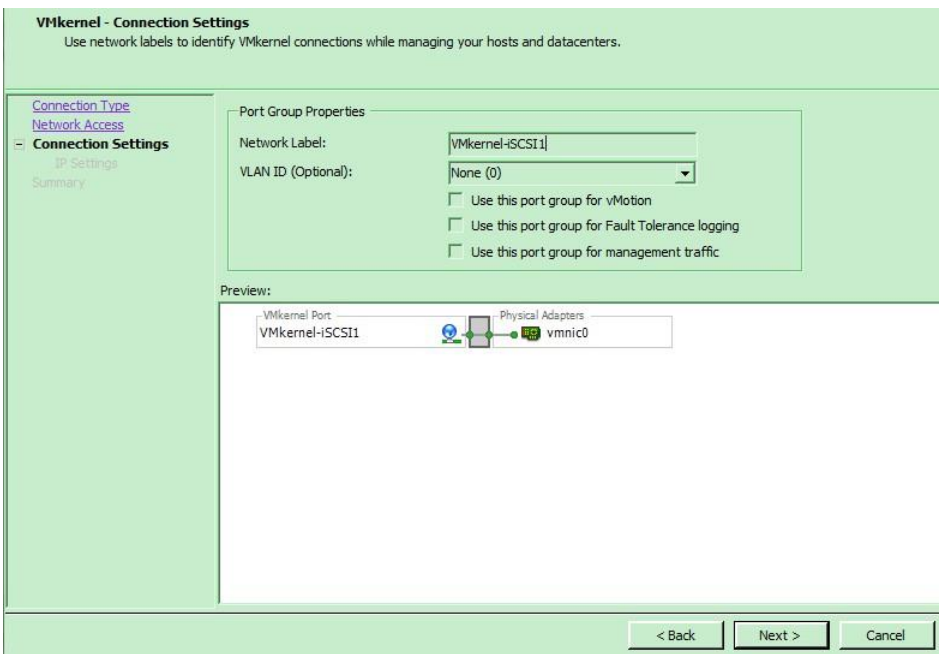

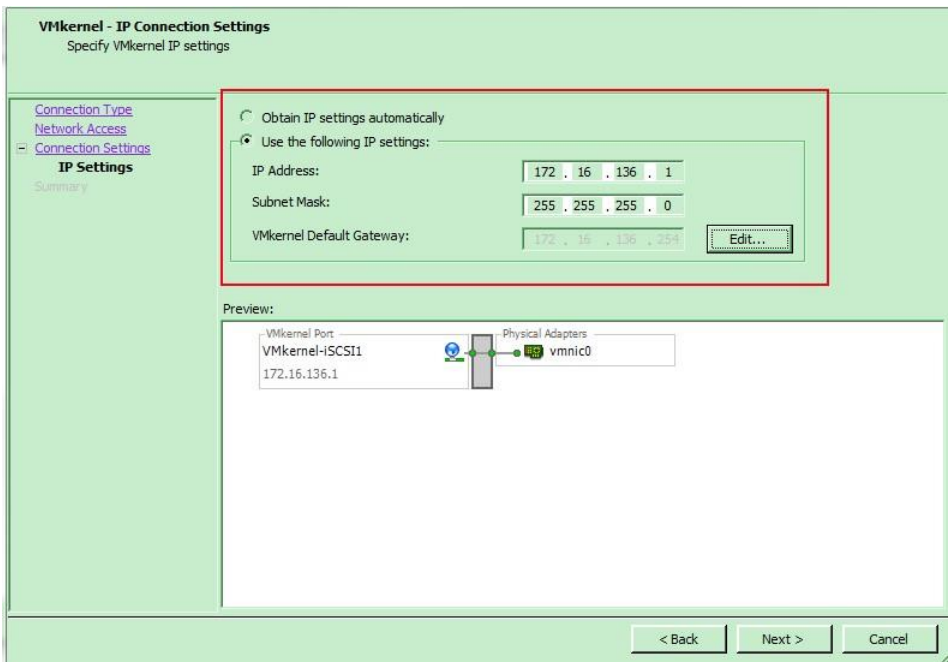

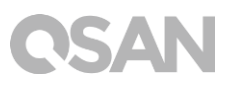

6. Check all configurations are correct, and then click **Finish** button.

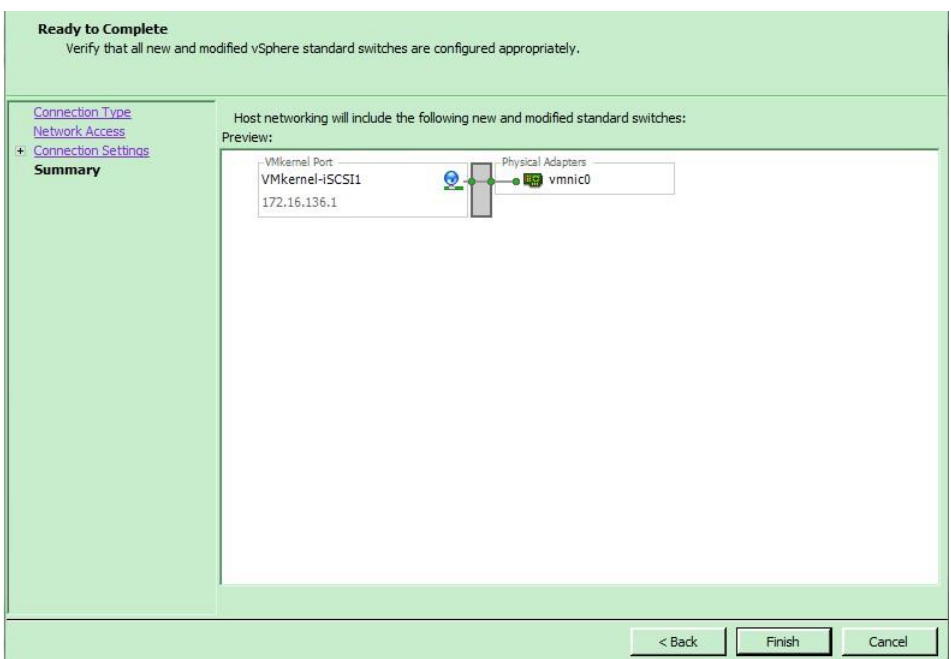

7. In order to create a multipath I/O session to the iSCSI target(s), it's necessary to add another **VMkernel** network, and we suggest to add another vSwitch for separating the network segment and preventing getting user confused

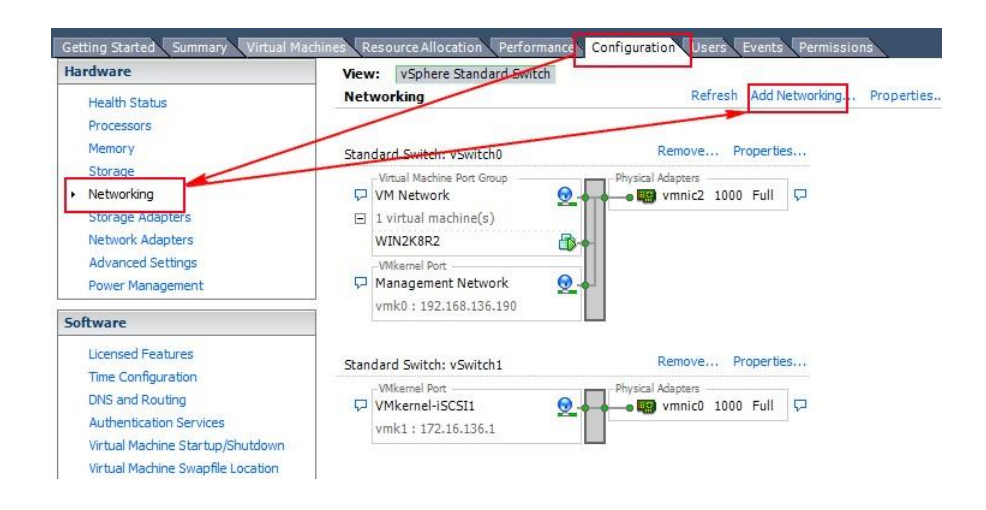

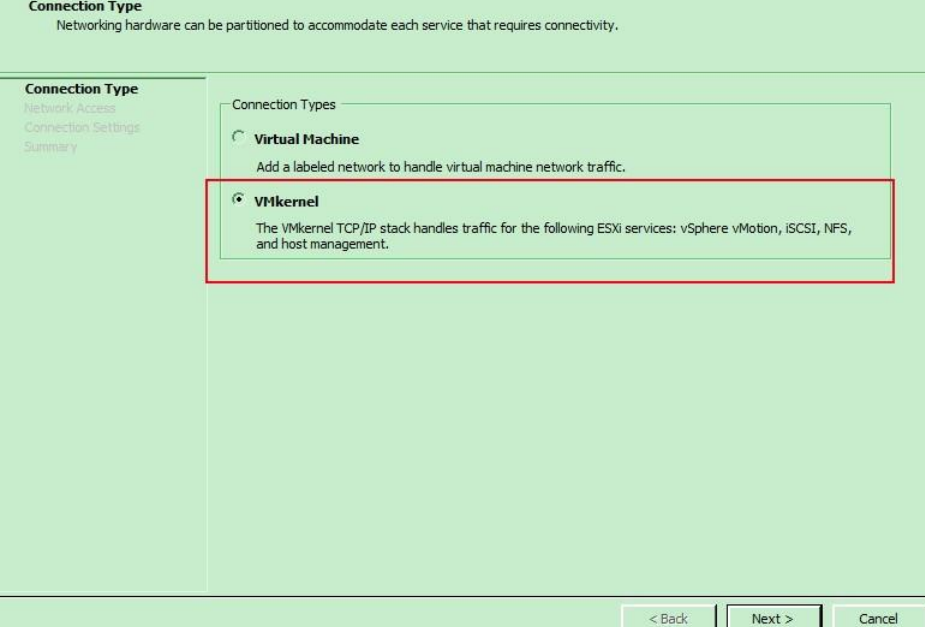

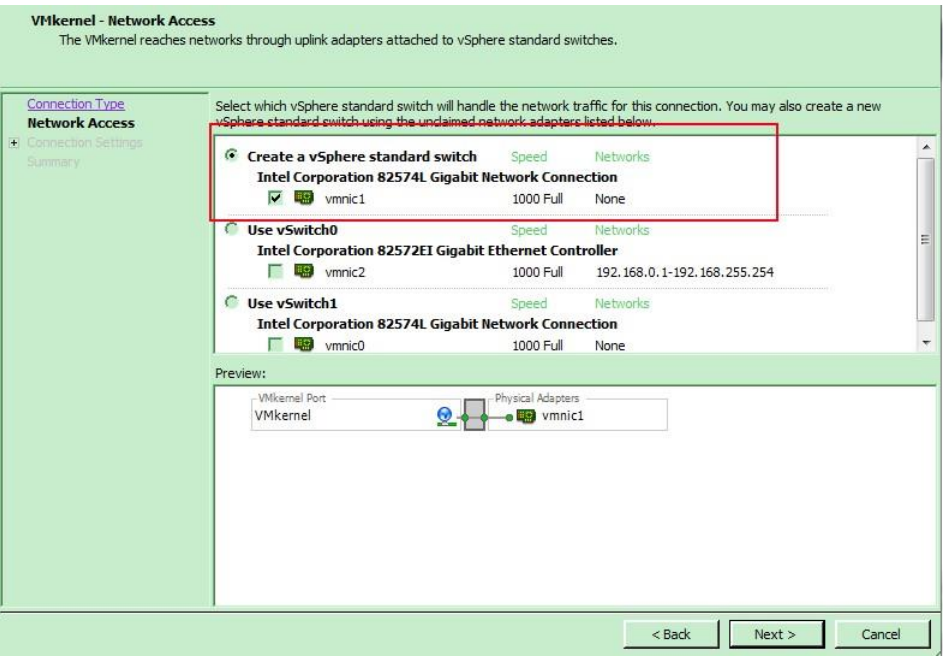

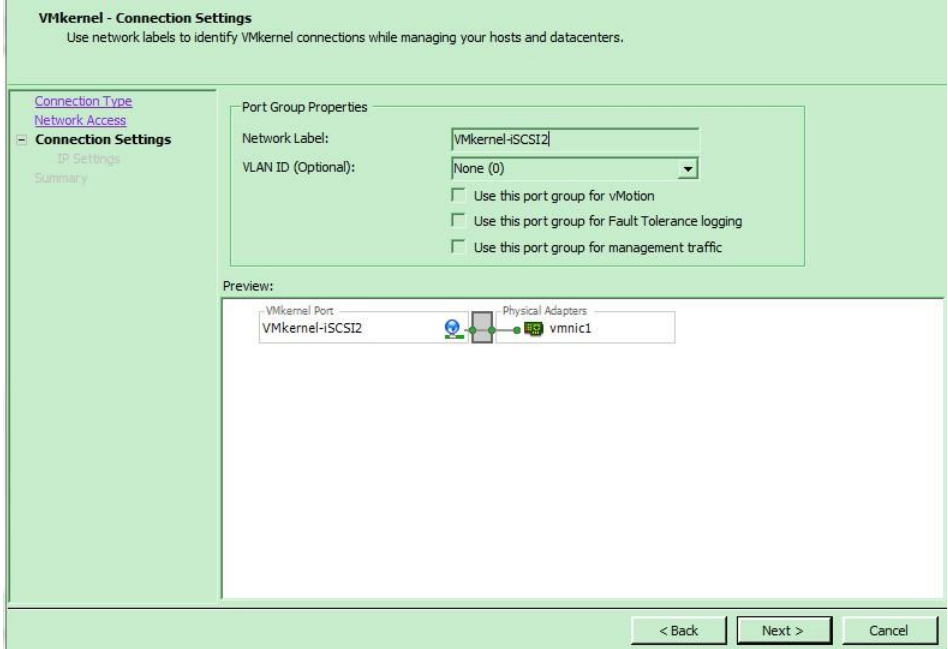

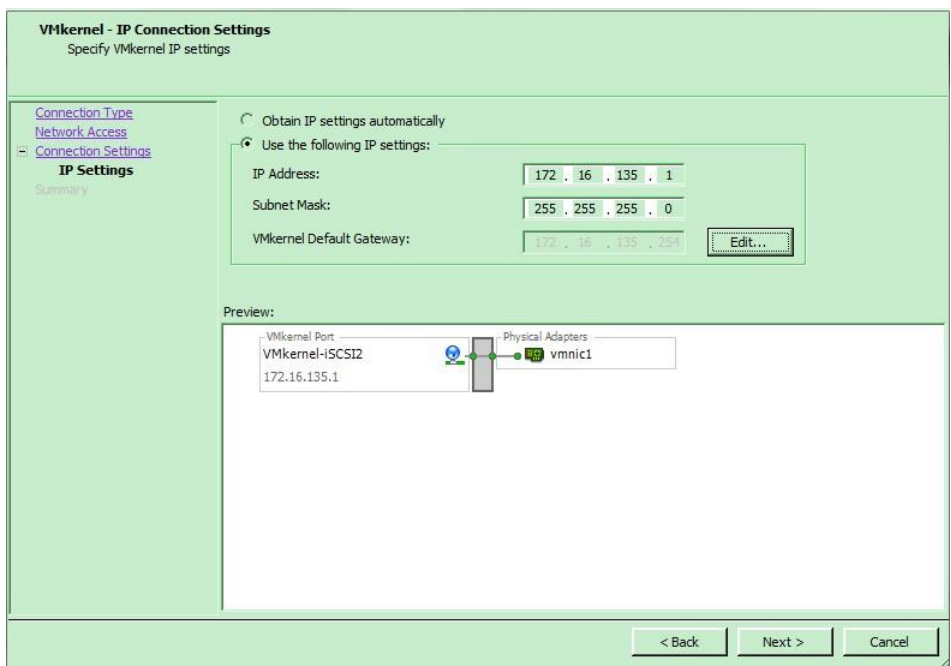

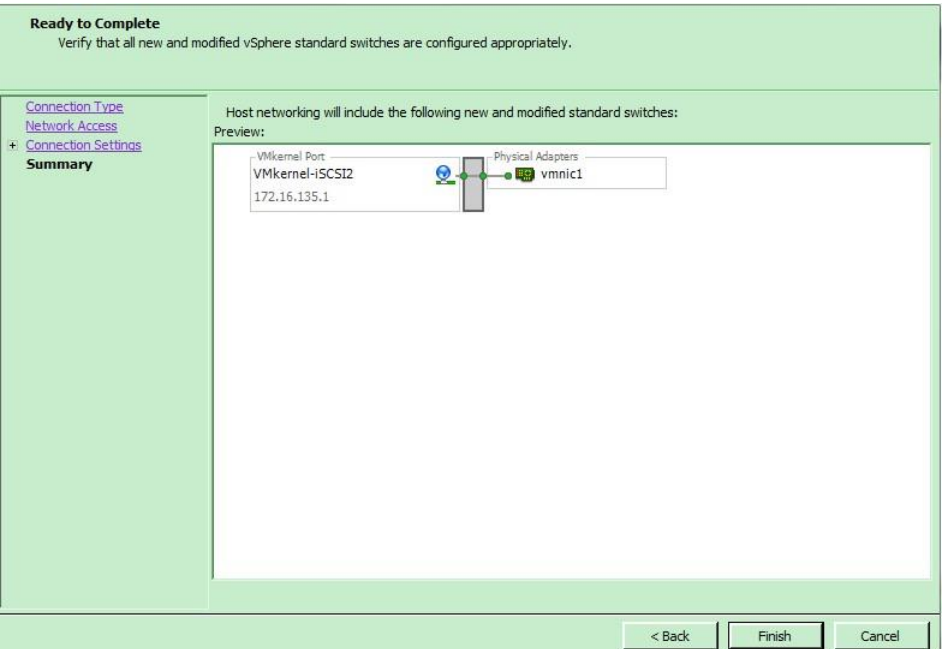

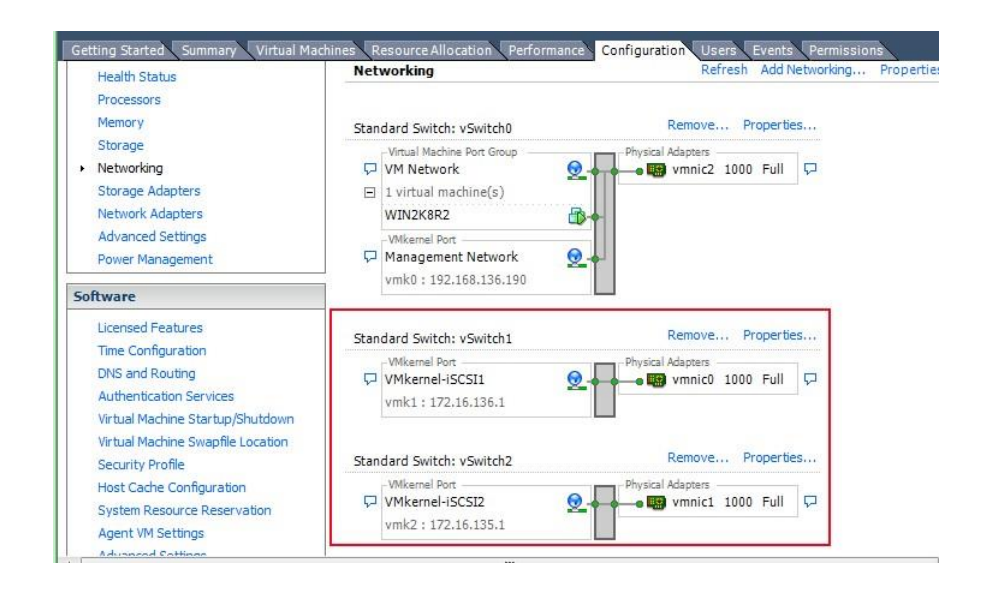

8. In **Configuration** tab, select **Storage Adapters** to list all available storage adapters. Choose **iSCSI Software HBA** and click **Properties** to modify the settings.

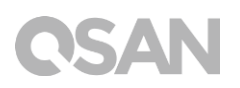

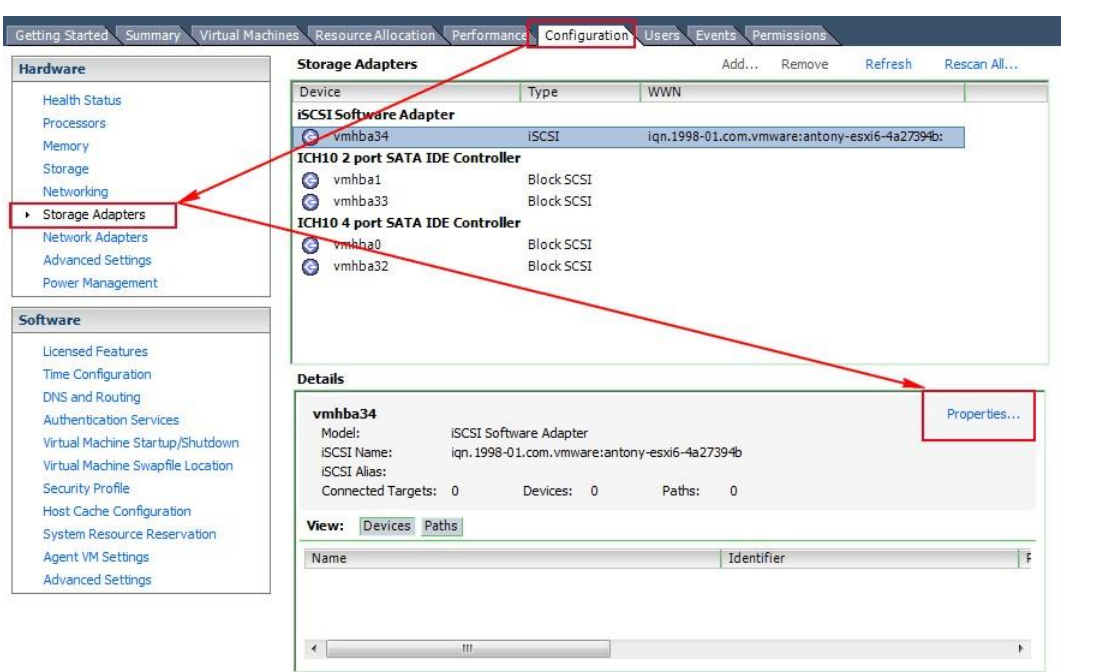

9. In **iSCSI initiator Properties**, select **General** tab and click **Configure** to enable iSCSI initiator.

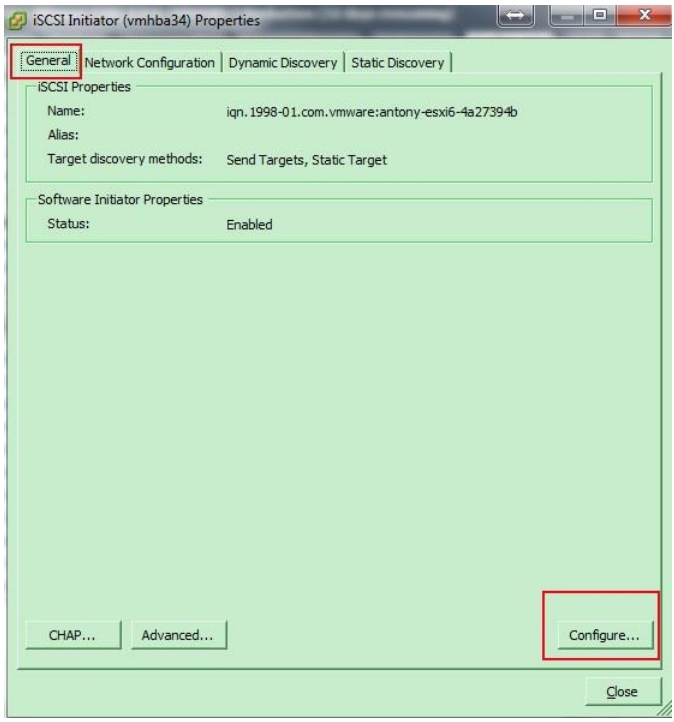

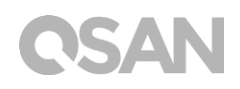

10. Next, please add another VMkernel port (default is one only) into the iSCSI initiator, so that the multipath session can be created smoothly.

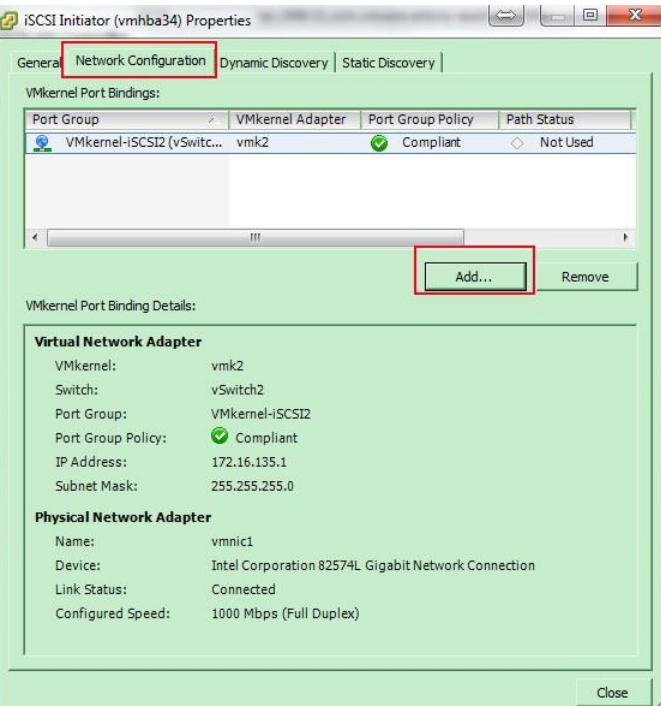

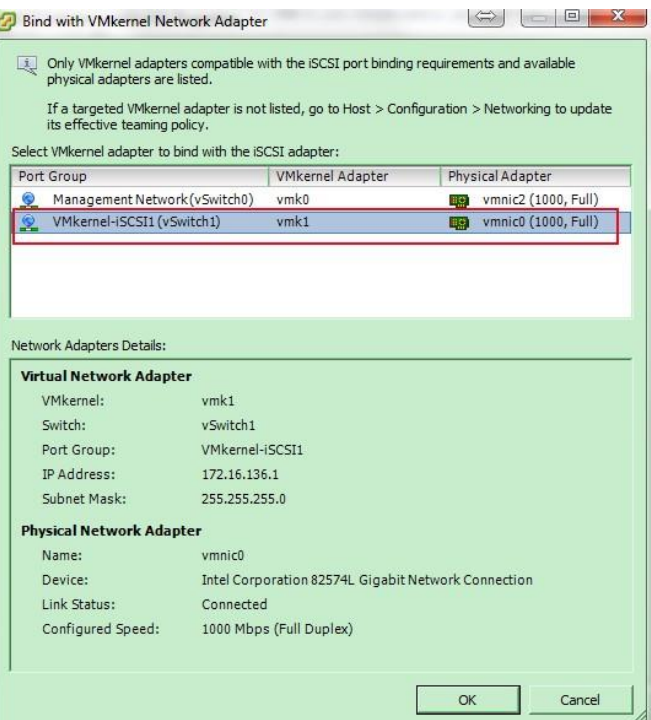

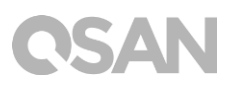

11. Go to **Static Discovery** tab, click **Add** button to set iSCSI target IP, here is iSCSI data port of XCubeNAS, two paths will be added here.

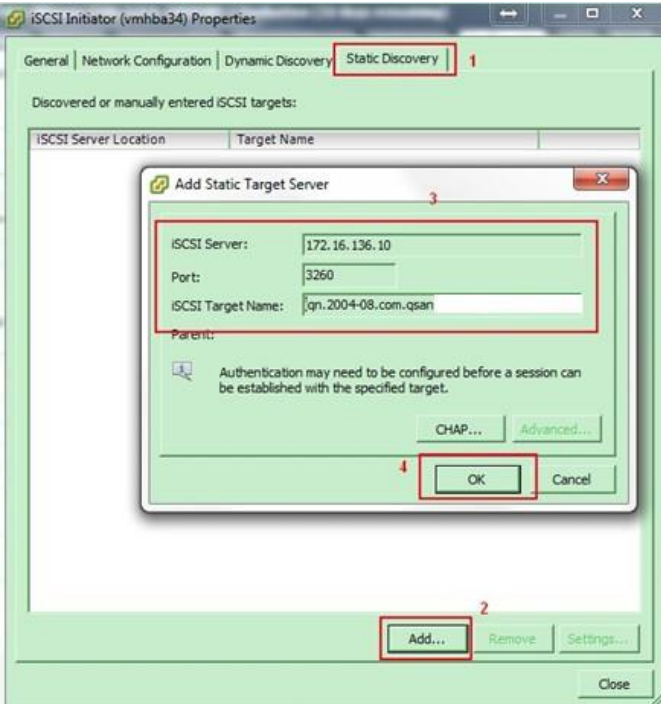

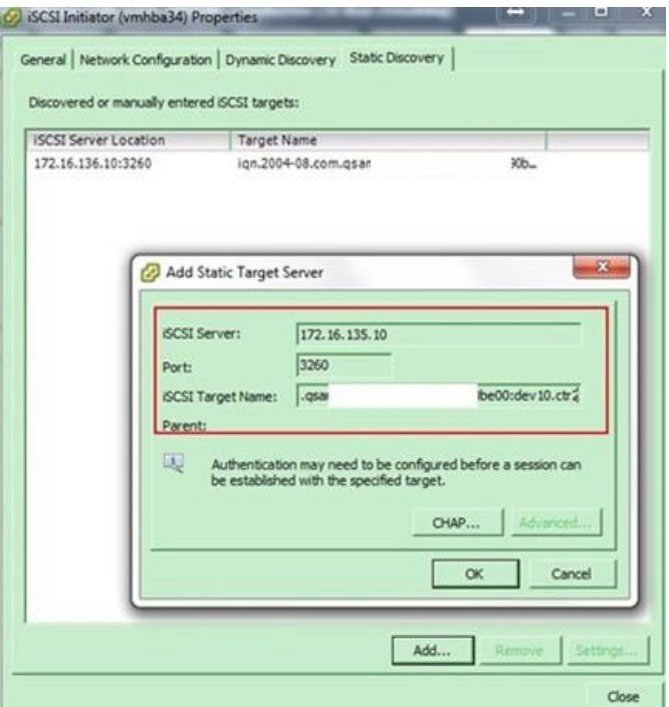

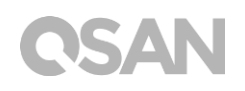

12. A **Rescan** window will pop up after the configuration is finished, click **Yes** button to rescan all devices.

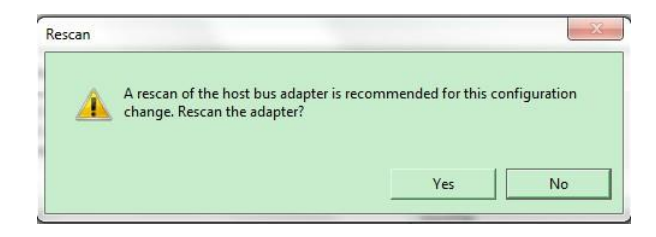

13. After rescanning, the available LUNs will be listed in the **Details** column when selecting the **iSCSI software adapter**. Although only one LUN is created on XCubeNAS, there are two different physical paths to the same LUN, therefore the system displays two different records to the same LUN here.

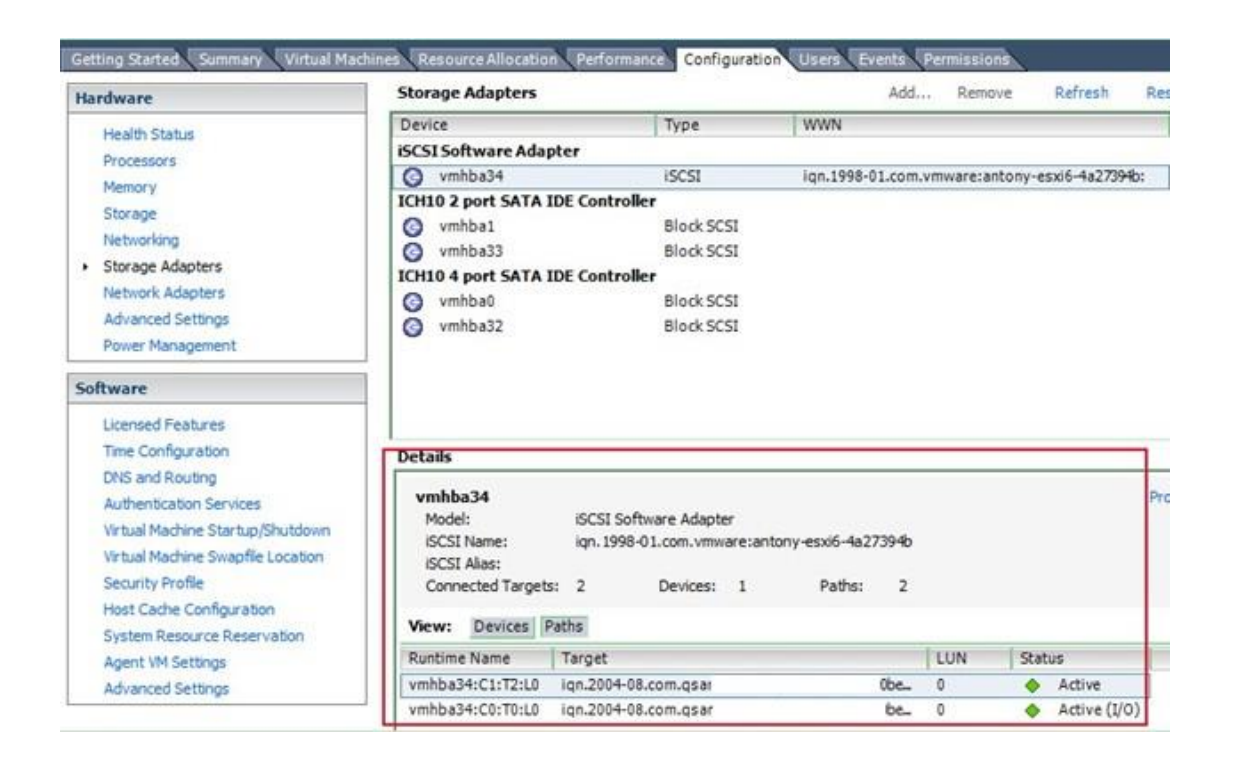

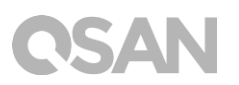

## <span id="page-20-0"></span>2.3. Add a new storage using the iSCSI LUN

1. The LUN will be used as a virtual disk of the created guest OS. In **Configuration** tab, select **Storage** and click **Add Storage**.

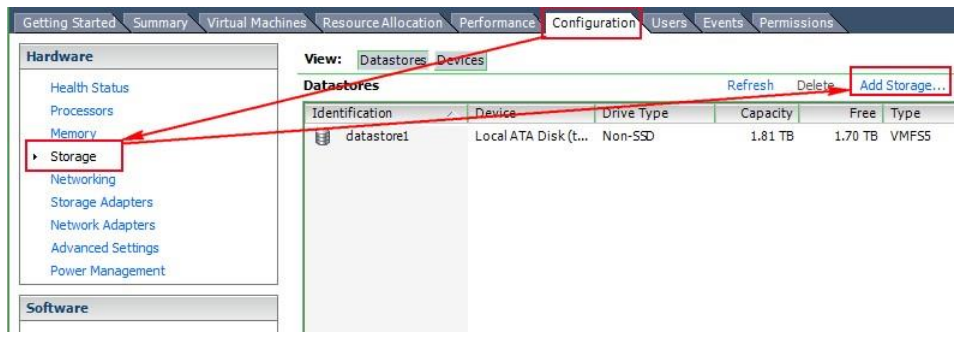

2. Select **Disk/LUN**, and click **Next** button.

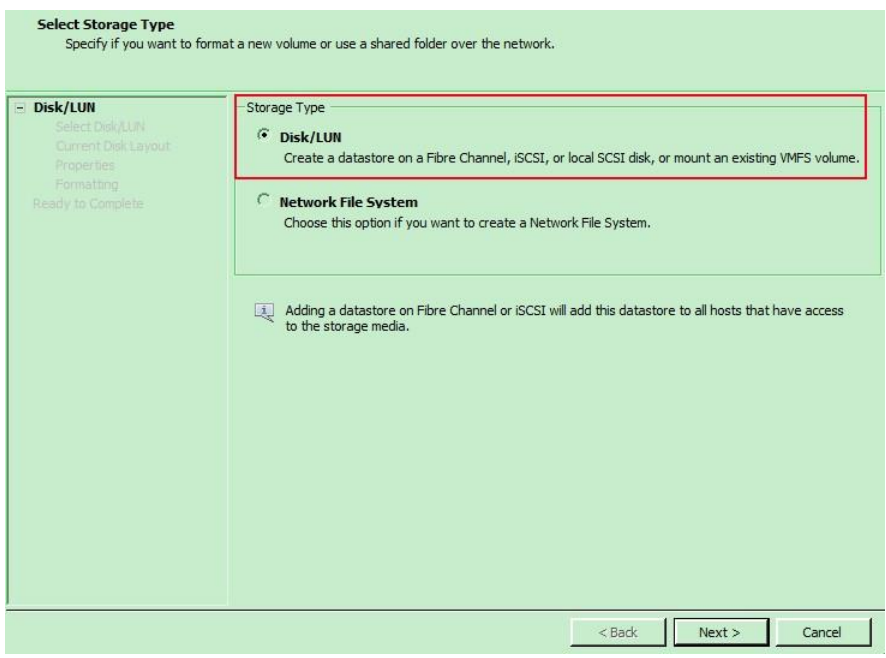

3. Select **Qsan iSCSI Disk**, and click **Next** button.

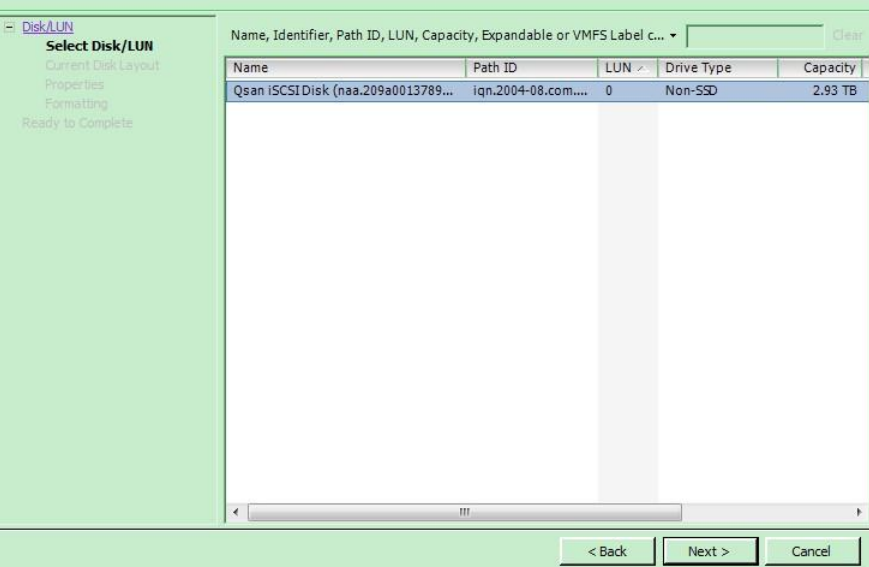

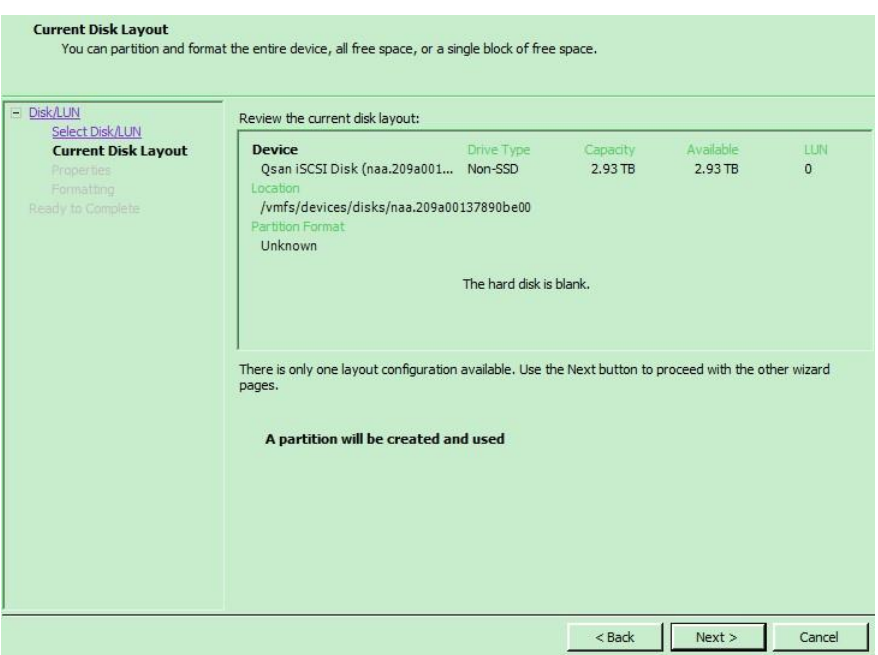

4. Enter a name for the new datstore, and click **Next** button.

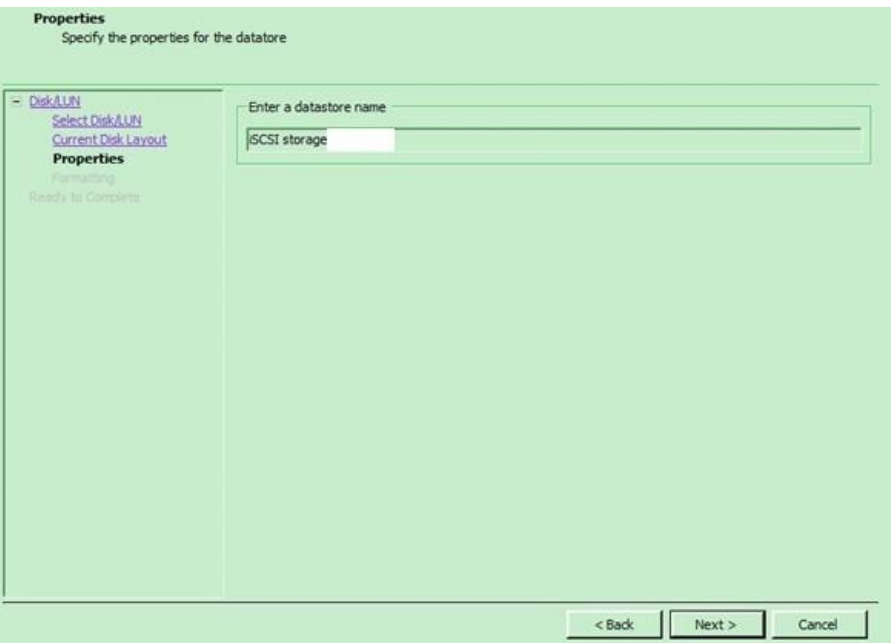

5. Click **Next** button.

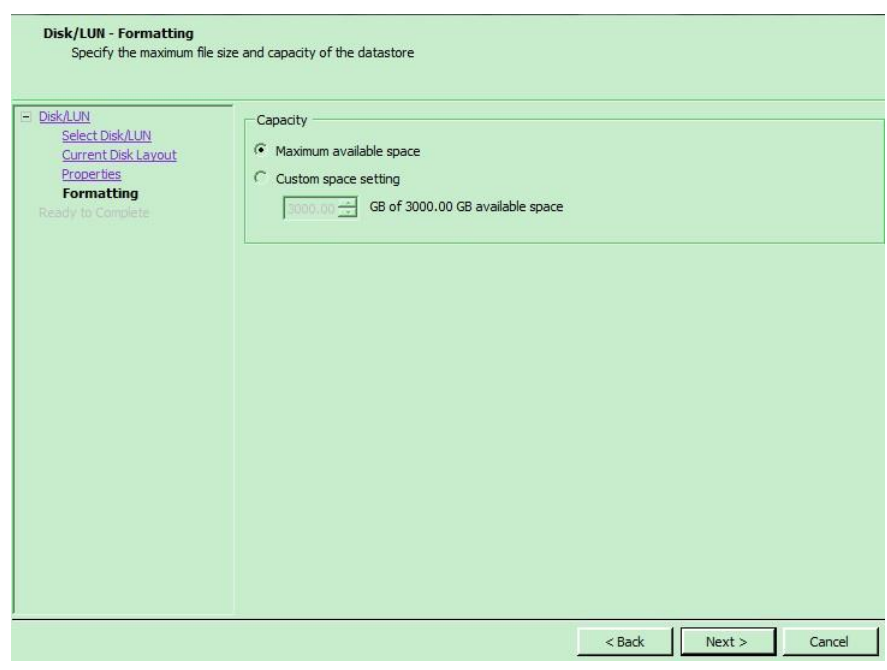

6. Check all settings, then click **Finish** button.

### Ready to Complete<br>Review the disk layout and click Finish to add storage + DiskAUN<br>Ready to Complete Disk layout: Device<br>Qsan ISCSI Disk (naa.209a001378... Non-SSD LLIN.<br>O 2.93 TB /vmfs/devices/disks/naa.209a00137890be00 GPT **Primary Partitions** VMFS (Qsan iSCSI Disk (naa.209a0... 2.93 TB File system: Properties Datastore name: iSCSI storage Formatting File system:  $vms-5$ Block size:<br>Maximum file size: 2.00 TB <Back | Finish Cancel

7. A new storage is added under **Datastores** of the ESXi server. The ESXi server provides settings to the multipath I/O. We can select the iSCSI storage and click **Properties** to modify the settings.

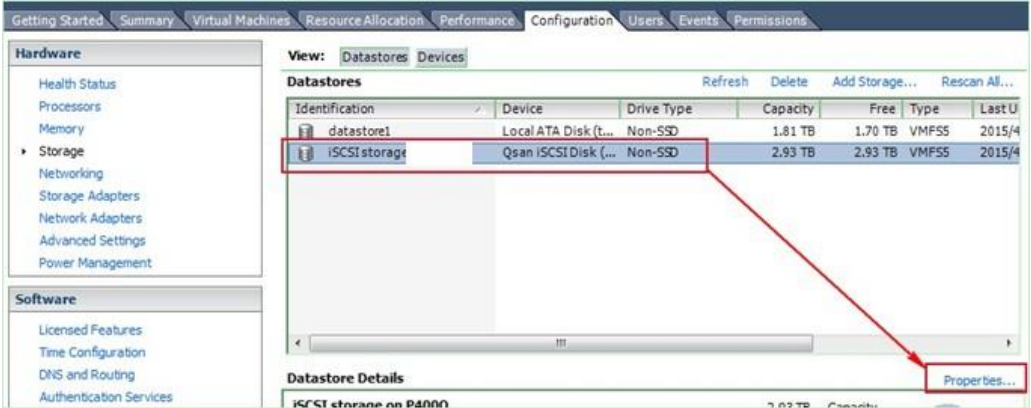

8. Select **Manage Paths** button.

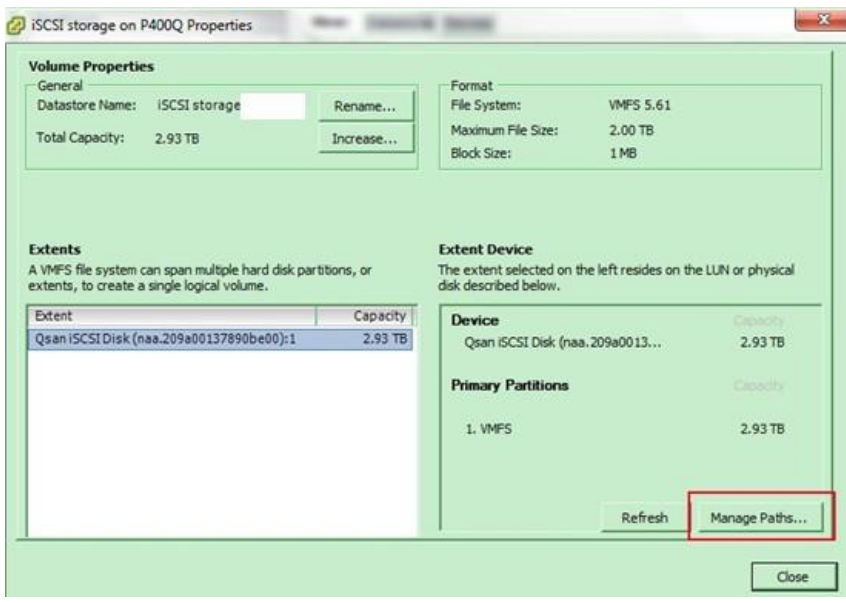

9. In **Manage Paths** window, it will display how many paths connect to this LUN and what path is active now. The policy is in **Fixed** mode by default, it can be modified by the dropdown menu. There are three types available, **Fixed, Most Recently Used**, and **Round Robin**. The difference between **Fixed** and **Most Recently Used** is that **Fixed** will make the active path to failback once the preferred path is restored from a failure status, but **Most Recently Used** policy will keep the active path stay in used. **Fixed** and **Most Recently Used** policies will use only one path to transfer the iSCSI network traffic at the same time, whereas **Round Robin** policy will use all available paths to transfer the data. Remember to click **Change** button for applying the setting.

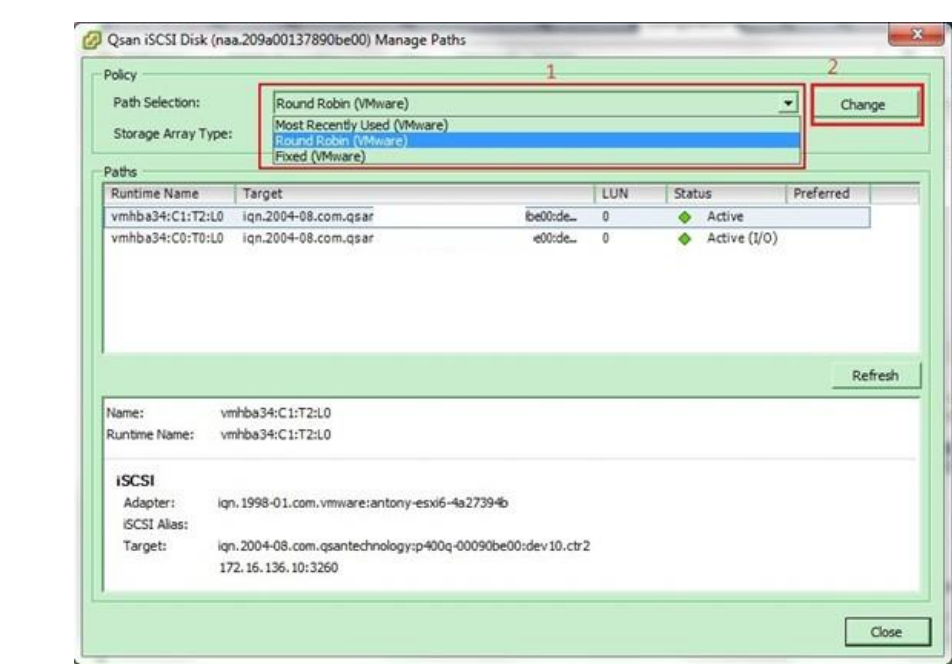

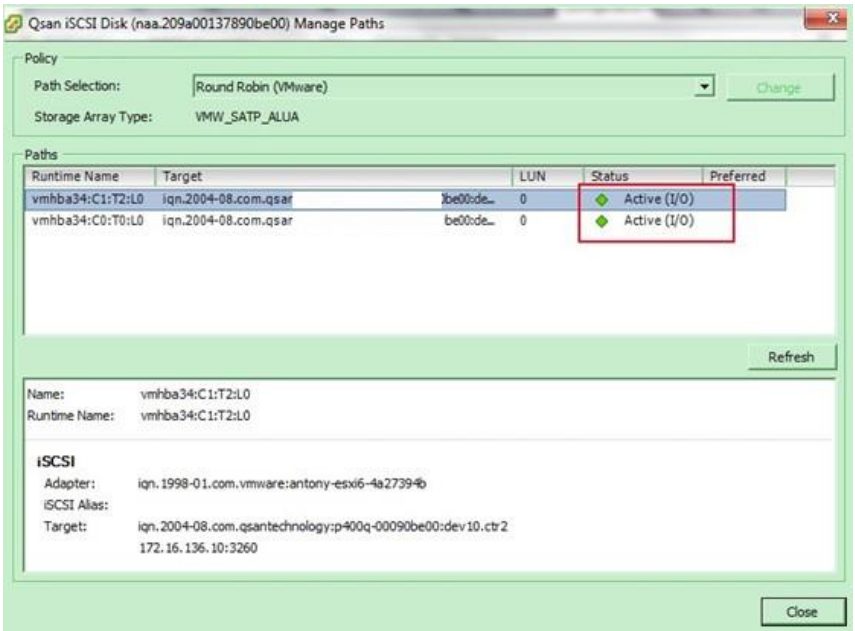

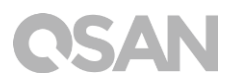

## <span id="page-26-0"></span>2.4. Add a new HDD to the created guest OS using the added datastore

1. Now the datastore can be added as a virtual disk of guest OS. Right click on the guest OS and select **Edit Settings**.

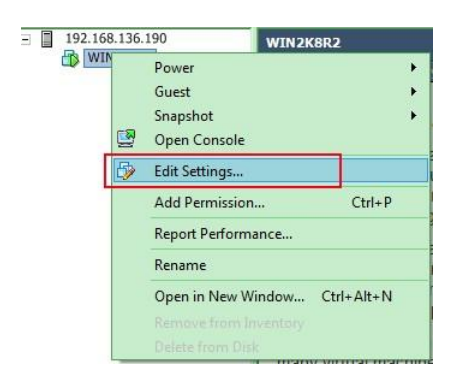

2. In the **Hardware** tab, click **Add** button.

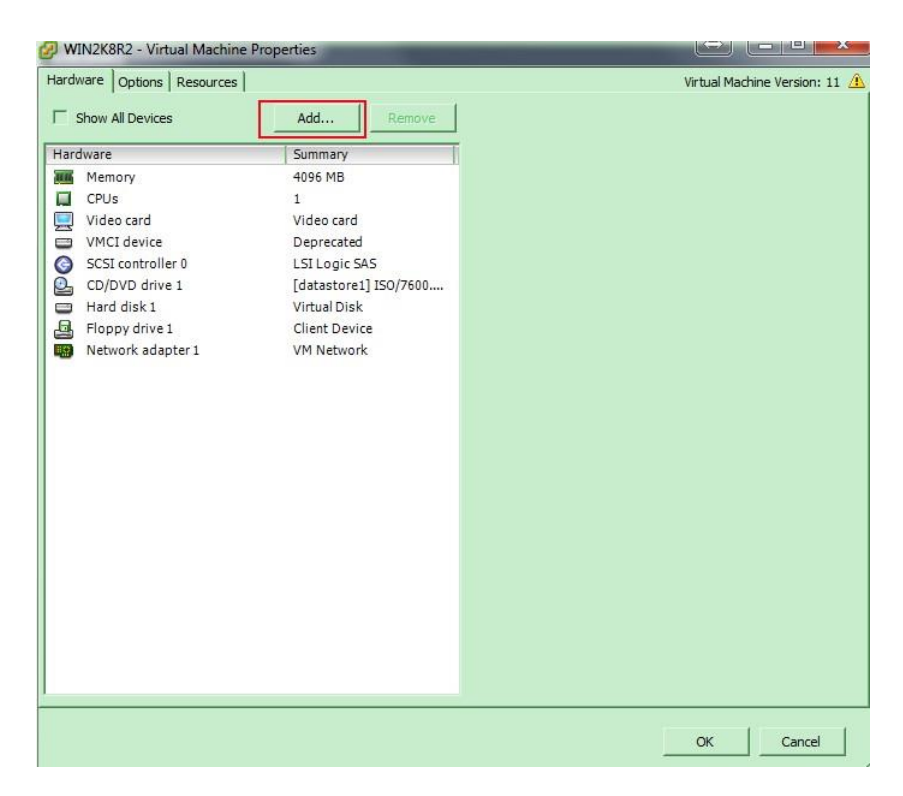

3. Select **Hard Disk**, and click **Next** button.

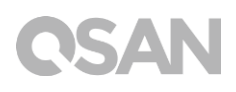

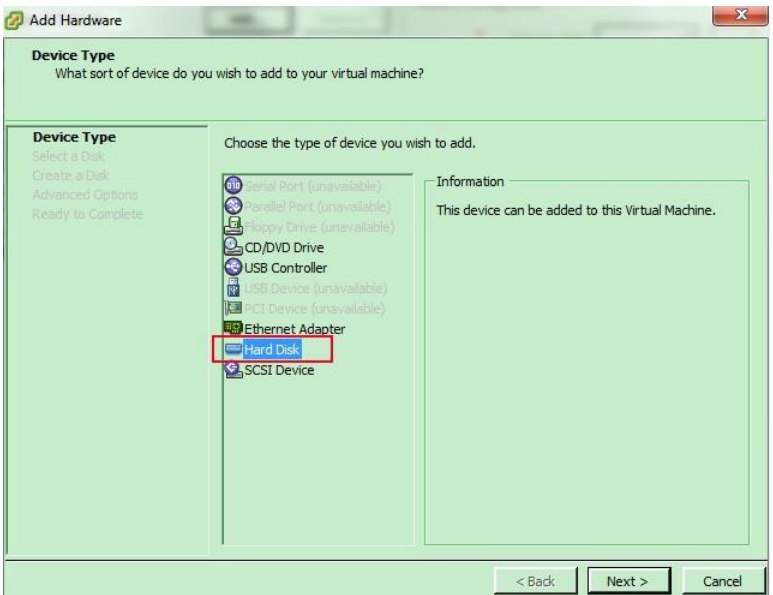

4. Choose **Create a new virtual disk**, and click **Next** button.

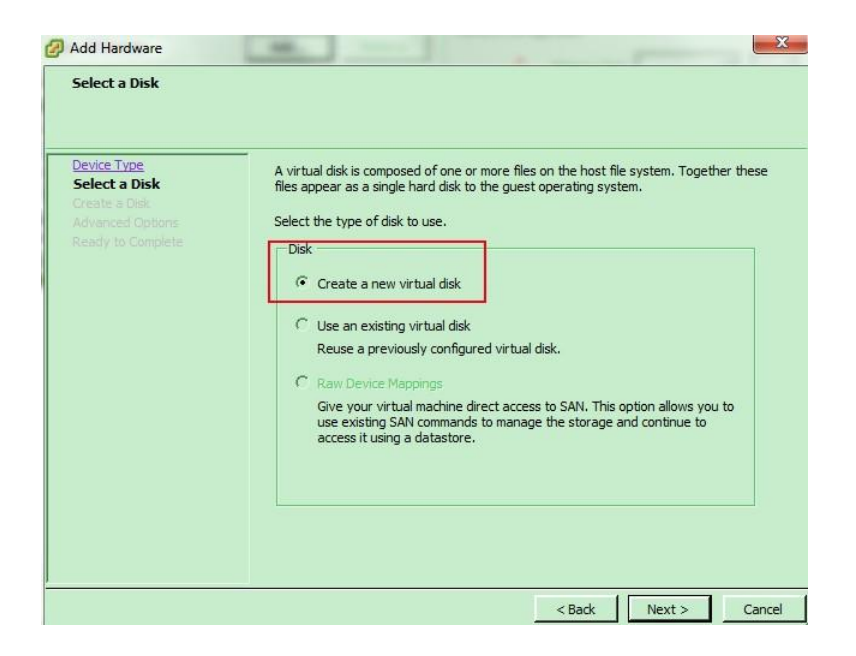

5. Select **Specify a datastore or datastore cluster**, and click **Browse** button.

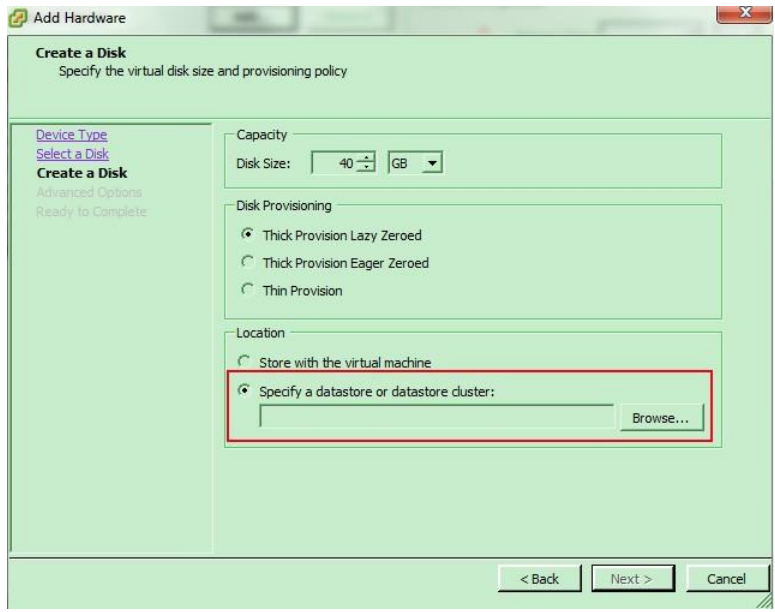

6. Select **iSCSI storage**, and click **OK** button.

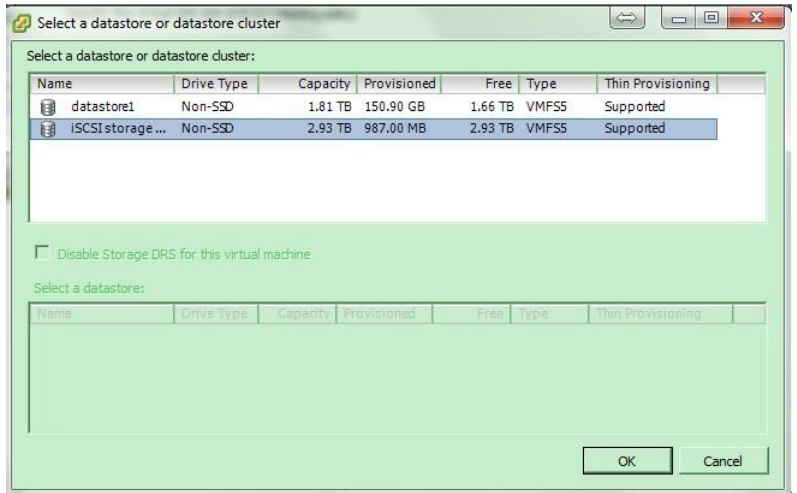

7. Leave all settings by default, click **Next** button.

# **QSAN**

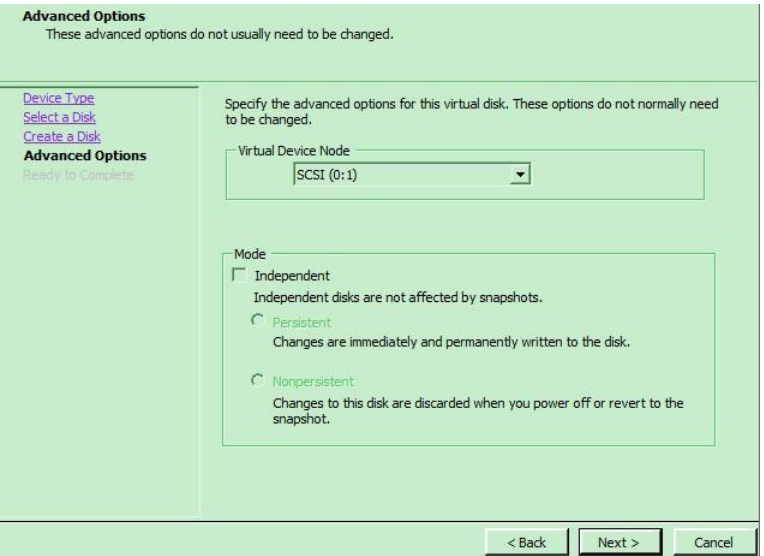

8. Check all settings, then click **Finish** button.

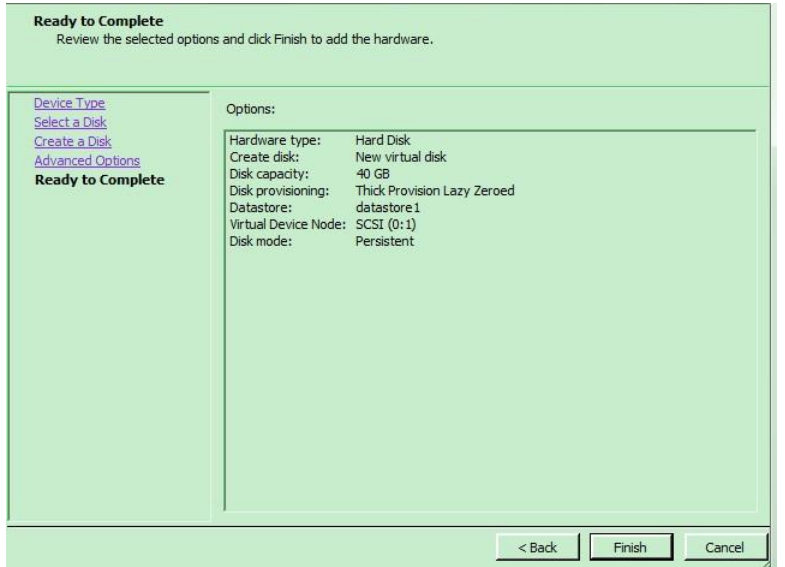

9. Verify that the multipath is working by IOmeter on the created guest OS.

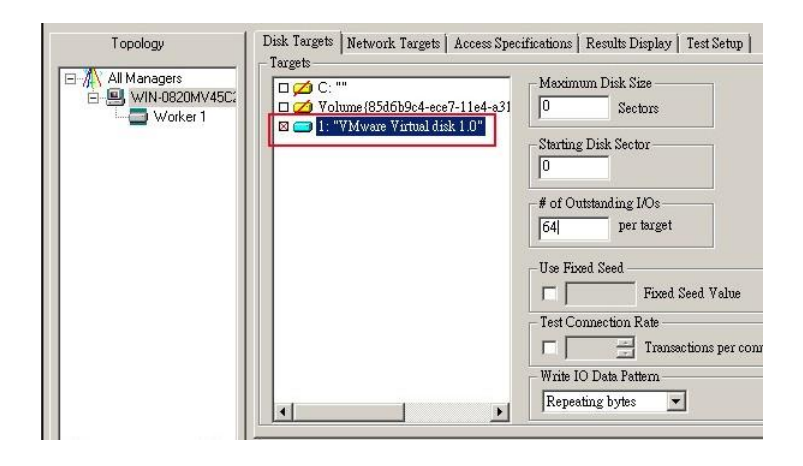

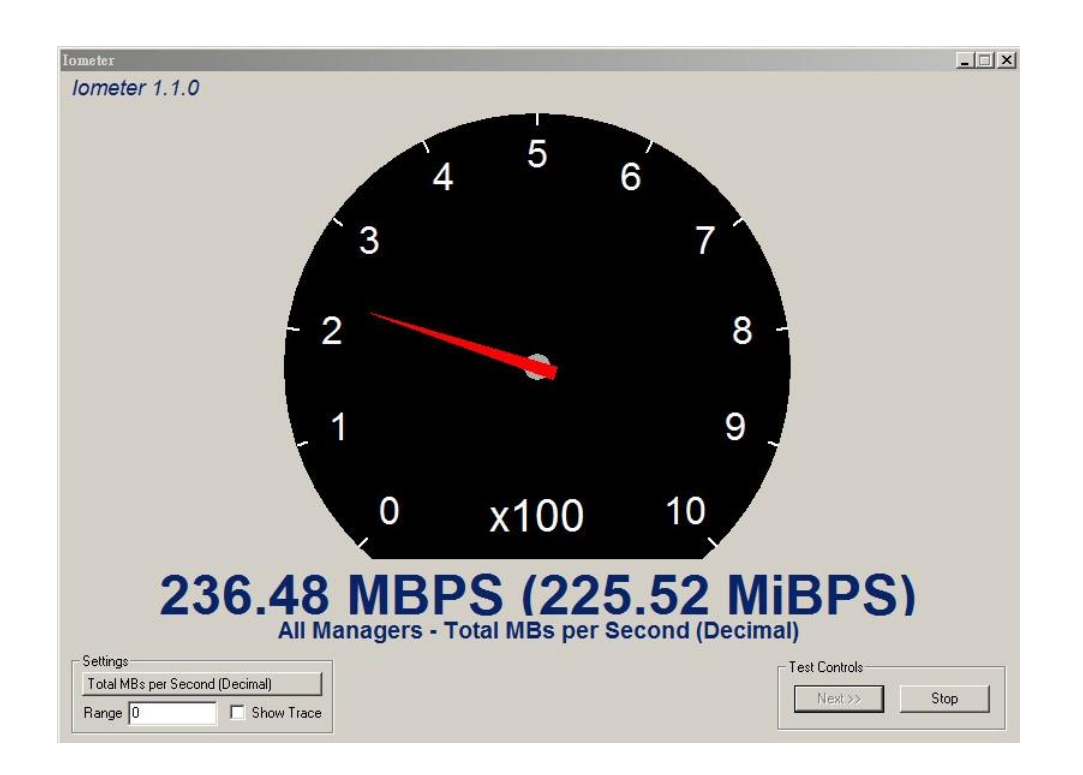

10. In this case we used only two iSCSI connections to the iSCSI target on XCubeNAS, so the maximum throughput we get is expected.

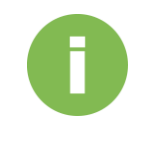

## **INFORMATION:**

If you have installed **10GbE** addon card, the maximum performance for a two-ports **10GbE** card is around **2000MB/s**, but please be sure that the installed HDDs are capable of delivering the performance up to **2000MB/s**.

## <span id="page-31-0"></span>2.5. Logging iSCSI target directly from the guest OS

Users may also login the iSCSI target on XCubeNAS directly from the created guest OS, however, before you try to do so, please make sure the LUN will only be used by this guest OS, otherwise you have to confirm that there is LUN masking well-configured on the XCubeNAS, to prevent any possibility of data inconsistency caused by multiple hosts log in the same LUN in the same time.

1. Remove the new added Hard disk on the guest OS.

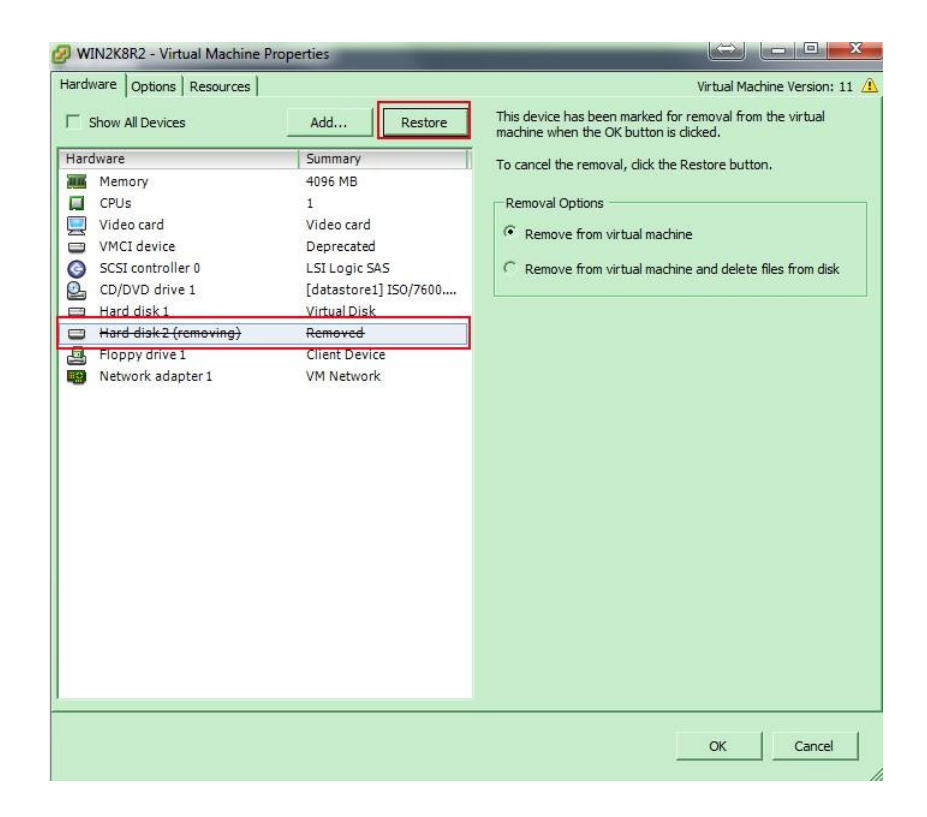

2. Remove the new added datastore on ESXi server.

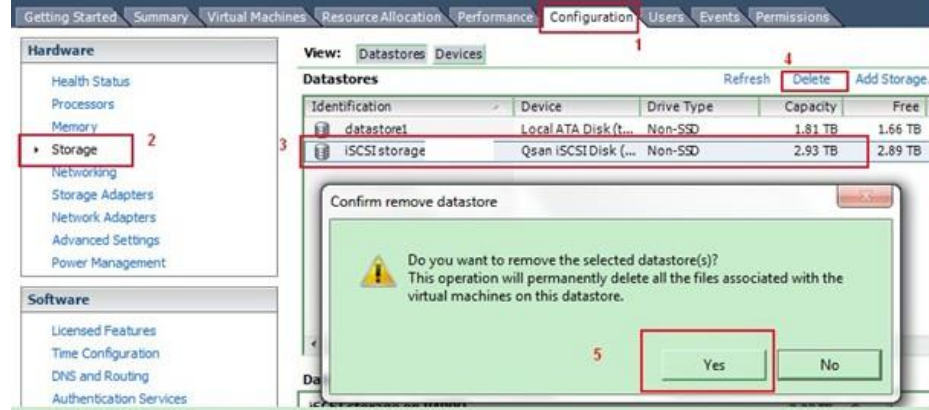

- 3. Log out the iSCSI target(s).
- 4. Add a new VM port group to each created vSwitch (VMkernel-iSCSI1, iSCSI2).

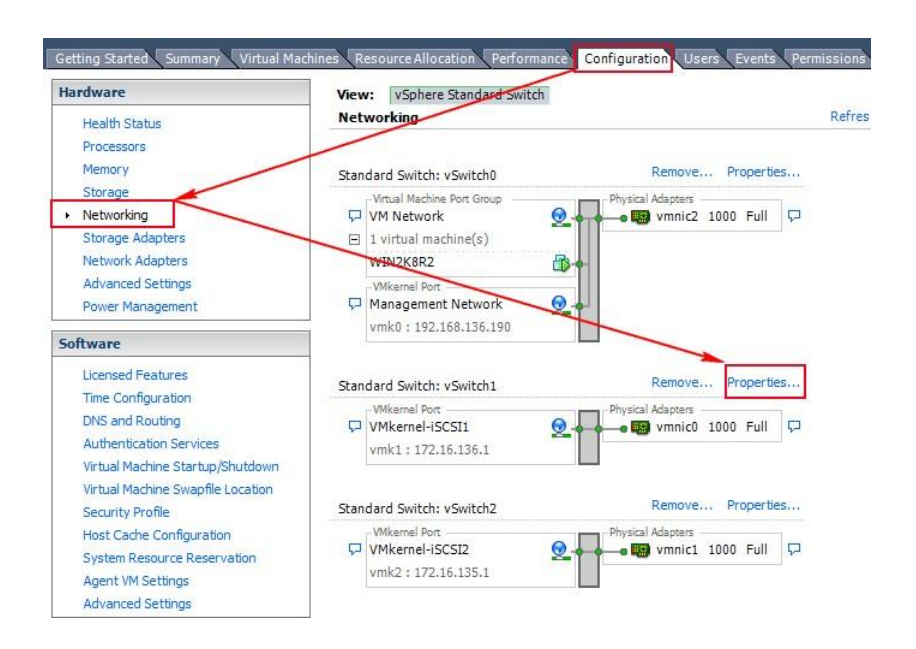

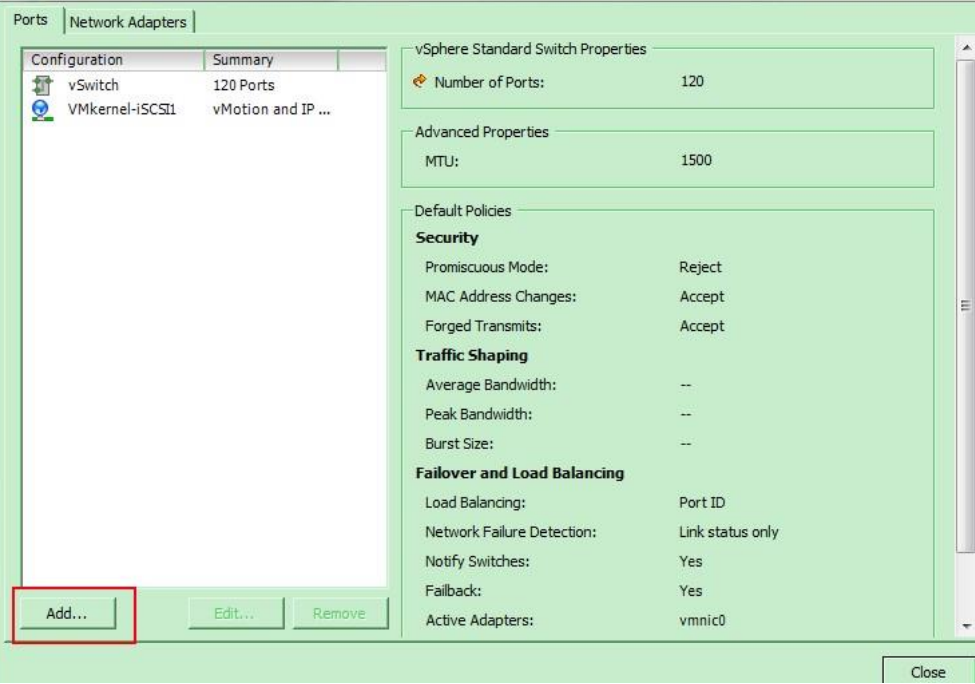

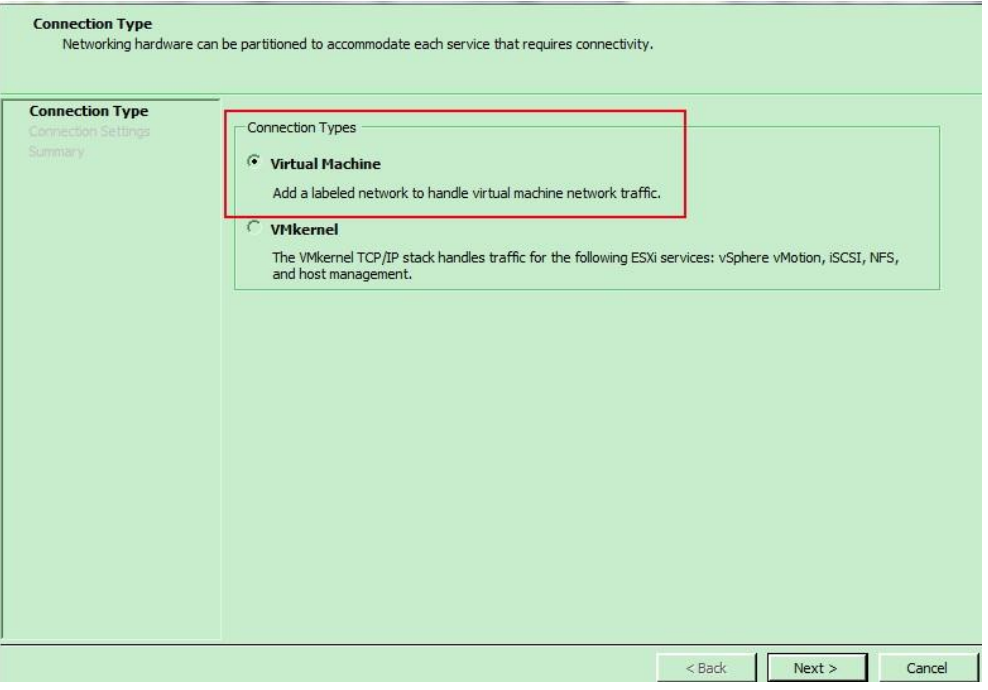

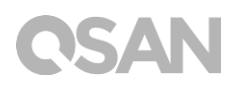

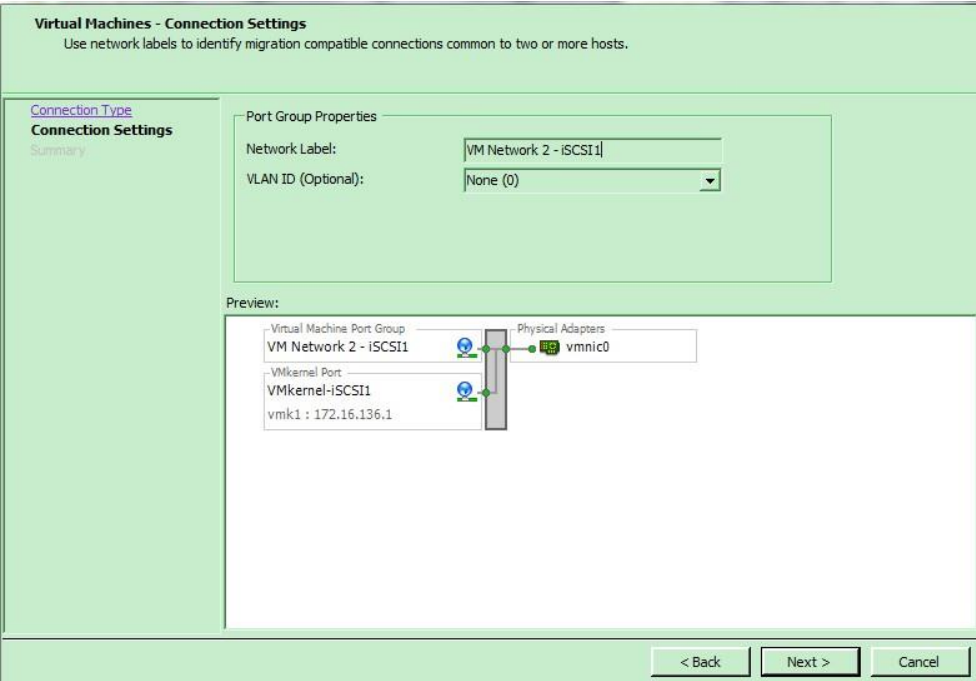

5. And so on for the other vSwitch, there will be another 2 VM port group available for VM guest OS.

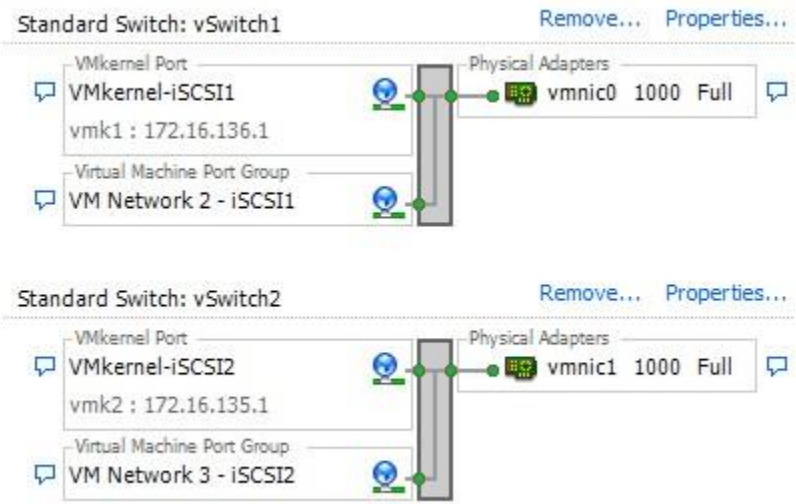

6. Add 2 more Ethernet NIC to the created guest OS, using the VM port group that was created.

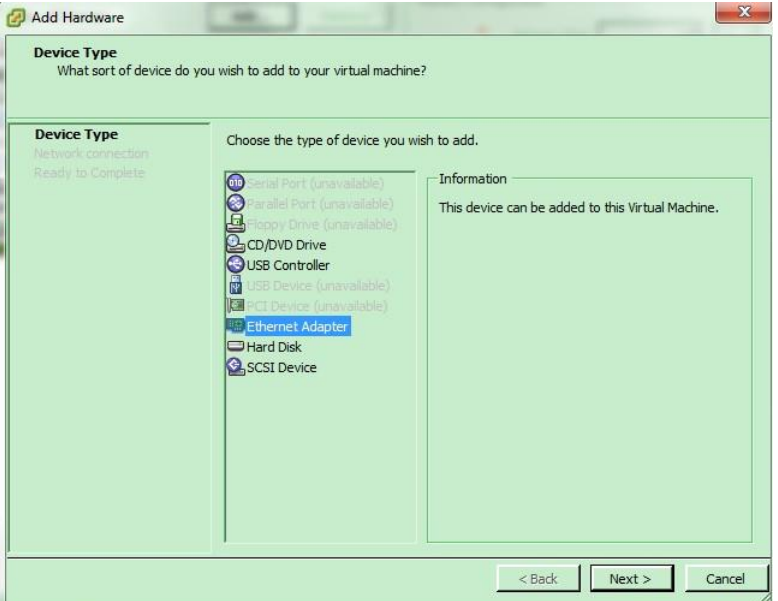

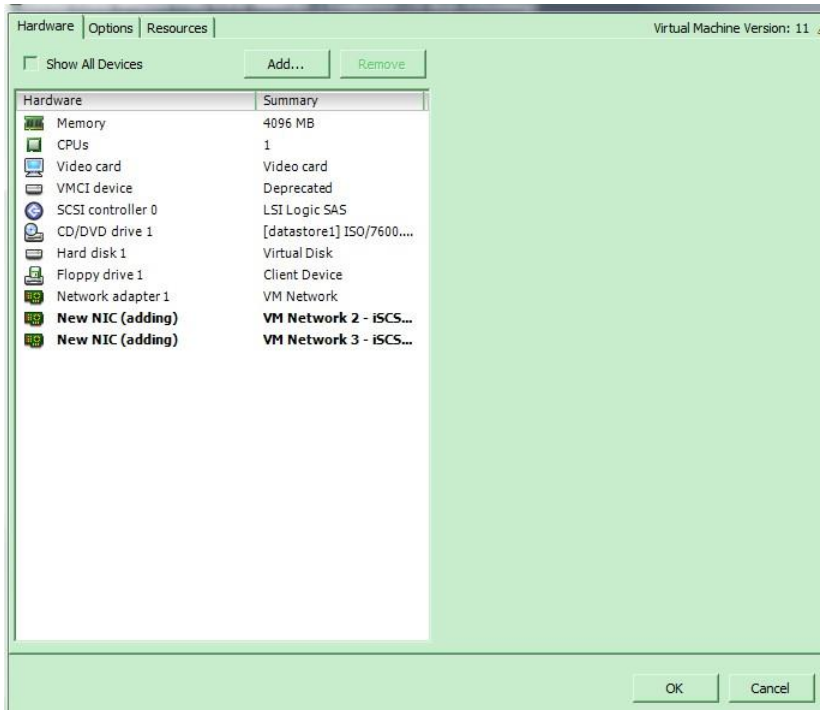

- 7. Configure the new added 2 NICs on the guest OS, so that the guest OS can ping to iSCSI data port on the XCubeNAS, and log in the iSCSI target.
- 8. Verify the performance via IOmeter.

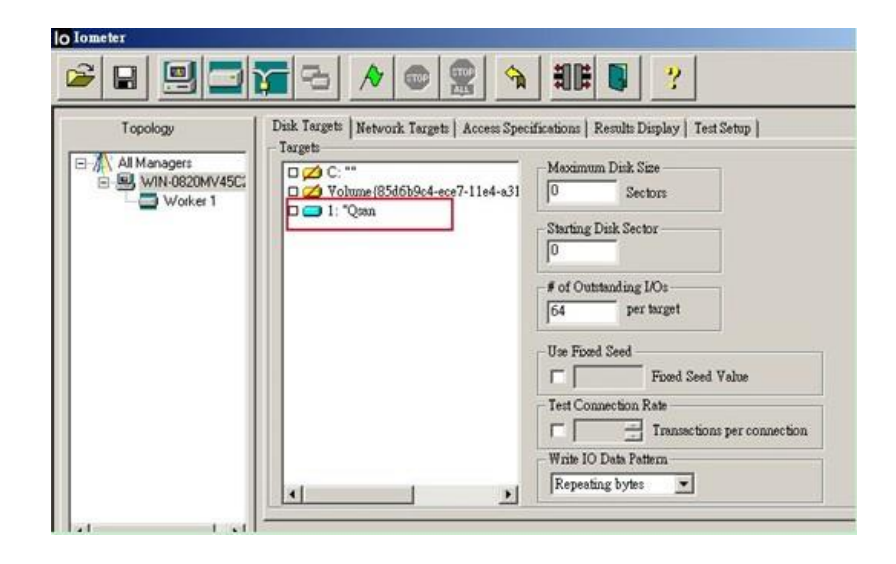

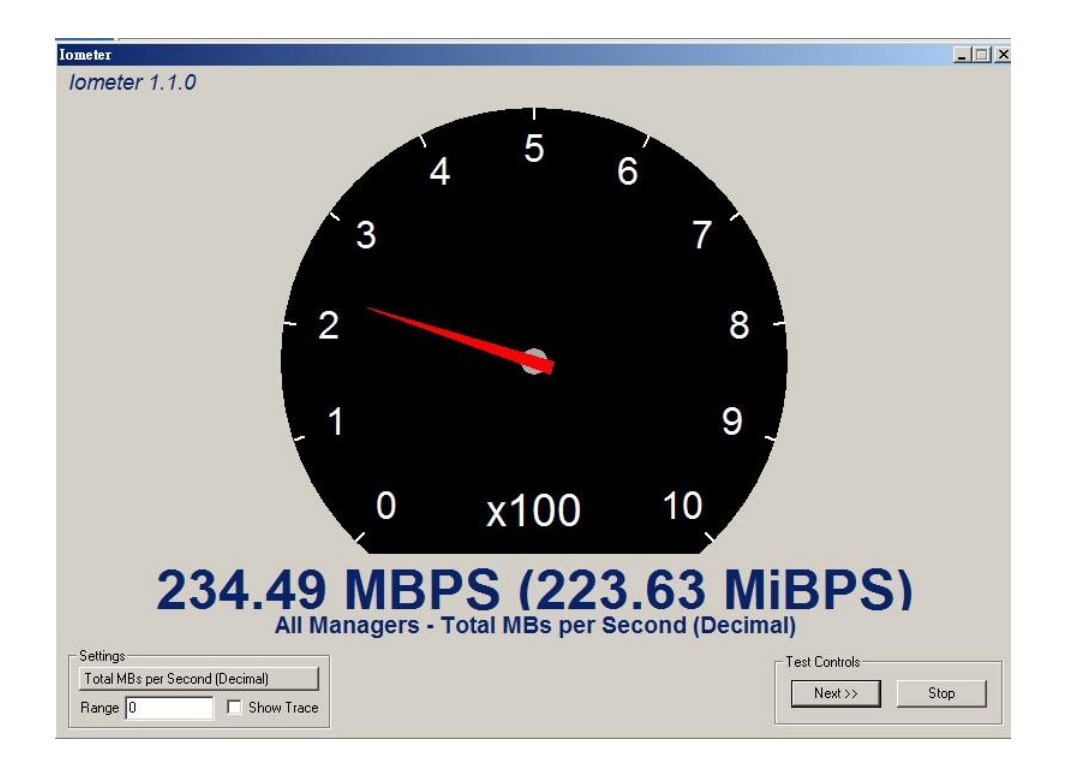

# <span id="page-37-0"></span>3. Gain the Maximum Performance

## <span id="page-37-1"></span>3.1. Create multiple iSCSI LUNs and assign to different purpose

Please check the illustration below to realize how the data of a virtualization environment is recommended to be implemented.

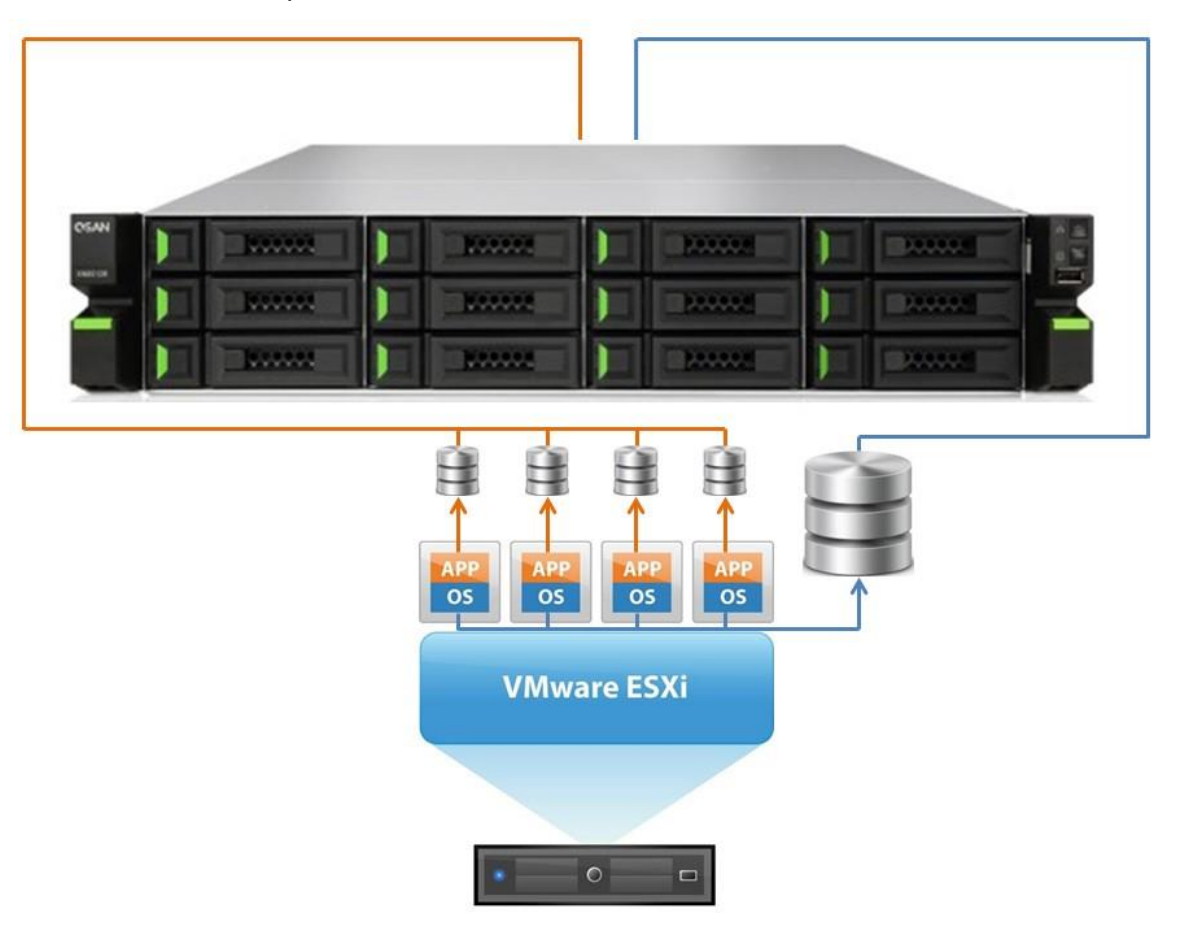

## **TIP:**

In the example above we separated the data of APP and OS on each VM to be stored in different LUNs, which gives you a clear idea about how to create an optimal configuration for virtualization.

It is suggested to have one iSCSI target attached to one LUN to have a better performance and data flow management.

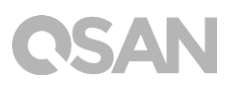

## <span id="page-38-0"></span>3.2. Adjust IOPS value

The default IOPS value (rr\_min\_io) on an ESXi server when using multipath is 1000, it is recommended to adjust the value from 1000 to 1 to get the best performance according to the KB described by VMware:

[https://kb.vmware.com/selfservice/microsites/search.do?language=en\\_US&cmd=displayK](https://kb.vmware.com/selfservice/microsites/search.do?language=en_US&cmd=displayKC&externalId=2069356) [C&externalId=2069356](https://kb.vmware.com/selfservice/microsites/search.do?language=en_US&cmd=displayKC&externalId=2069356)

To adjust the IOPS parameter from the default 1000 to 1, run this command in ESXi 5.x/6.x:

for i in `esxcfg-scsidevs -c |awk '{print \$1}' | grep naa.xxxx`; do esxcli storage nmp psp roundrobin deviceconfig set --type=iops --iops=1 --device=\$i; done

## <span id="page-38-1"></span>3.3. Adjust path selection policy (PSP)

Adjust path select policy for multipath transmission. In the practice, we use Round-Robin to implement to achieve the best practice. Please refer to the information regarding to PSP:

**Round Robin (RR)**: The VMW\_PSP\_RR policy uses an automatic path selection, rotating through all available paths, enabling the distribution of load across the configured paths.

[https://kb.vmware.com/selfservice/microsites/search.do?language=en\\_US&cmd=displayK](https://kb.vmware.com/selfservice/microsites/search.do?language=en_US&cmd=displayKC&externalId=1011340) [C&externalId=1011340](https://kb.vmware.com/selfservice/microsites/search.do?language=en_US&cmd=displayKC&externalId=1011340)

# <span id="page-39-0"></span>4. Support and Other Resources

## <span id="page-39-1"></span>4.1. Getting Technical Support

After installing your device, locate the serial number on the sticker located on the side of the chassis and register your product at partner.gsan.com/ (End-User Registration). We recommend registering your product in QSAN partner website for firmware updates, document download, and latest news in eDM. To contact QSAN Support, please use the following information.

- 1. Via the Web: [http://www.qsan.com/en/contact\\_support.php](http://www.qsan.com/en/contact_support.php)
- 2. Via Telephone: +886-2-7720-2118 extension 136 (Service hours: 09:30 - 18:00, Monday - Friday, UTC+8)
- 3. Via Skype Chat, Skype ID: qsan.support (Service hours: 09:30 - 02:00, Monday - Friday, UTC+8, Summertime: 09:30 - 01:00)
- 4. Via Email: [support@qsan.com](mailto:msupport@qsan.com)

### **Collect Information for Analysis**

- 1. Product name, model or version, and serial number
- 2. Firmware version
- 3. Error messages or screenshot images
- 4. Product-specific reports and logs
- 5. Add-on products or components installed
- 6. Third-party products or components installed

### **Information for Technical Support**

The following system information is necessary for technical support, please refer to following for what and where to get the information of your XN3002T model.

If the technical support requests you to download the service log, please navigate to the QSM UI → Control Panel → System → Maintenance → Import/Export → Export system **diagnosis report**, and then click the **Export** button.

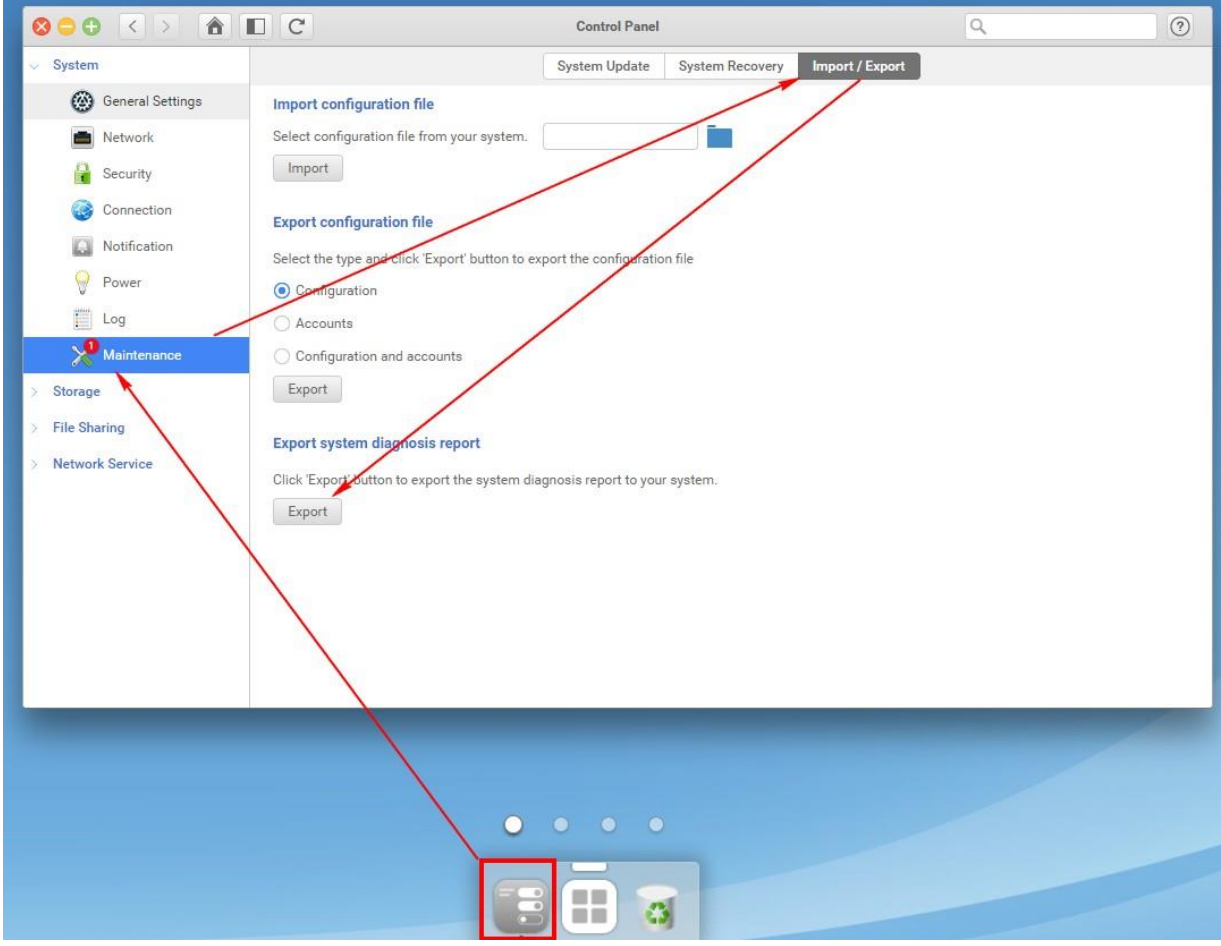

## <span id="page-40-0"></span>4.2. Documentation Feedback

QSAN is committed to providing documentation that meets and exceeds your expectations. To help us improve the documentation, email any errors, suggestions, or comments to [docsfeedback@qsan.com.](mailto:mdocsfeedback@qsan.com)

When submitting your feedback, including the document title, part number, revision, and publication date located on the front cover of the document.

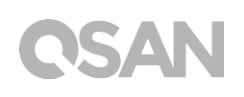

# <span id="page-41-0"></span>Appendix

## <span id="page-41-1"></span>End-User License Agreement (EULA)

Please read this document carefully before you use our product or open the package containing our product.

YOU AGREE TO ACCEPT TERMS OF THIS EULA BY USING OUR PRODUCT, OPENING THE PACKAGE CONTAINING OUR PRODUCT OR INSTALLING THE SOFTWARE INTO OUR PRODUCT. IF YOU DO NOT AGREE TO TERMS OF THIS EULA, YOU MAY RETURN THE PRODUCT TO THE RESELLER WHERE YOU PURCHASED IT FOR A REFUND IN ACCORDANCE WITH THE RESELLER'S APPLICABLE RETURN POLICY.

### **General**

QSAN Technology, Inc. ("QSAN") is willing to grant you ("User") a license of software, firmware and/or other product sold, manufactured or offered by QSAN ("the Product") pursuant to this EULA.

### **License Grant**

QSAN grants to User a personal, non-exclusive, non-transferable, non-distributable, nonassignable, non-sub-licensable license to install and use the Product pursuant to the terms of this EULA. Any right beyond this EULA will not be granted.

### **Intellectual Property Right**

Intellectual property rights relative to the Product are the property of QSAN or its licensor(s). User will not acquire any intellectual property by this EULA.

### **License Limitations**

The user may not, and may not authorize or permit any third party to (a) use the Product for any purpose other than in connection with the Product or in a manner inconsistent with the design or documentations of the Product; (b) license, distribute, lease, rent, lend, transfer, assign or otherwise dispose of the Product or use the Product in any commercial hosted or

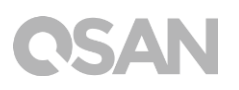

service bureau environment; (c) reverse engineer, decompile, disassemble or attempt to discover the source code for or any trade secrets related to the Product, except and only to the extent that such activity is expressly permitted by applicable law notwithstanding this limitation; (d) adapt, modify, alter, translate or create any derivative works of the Licensed Software; (e) remove, alter or obscure any copyright notice or other proprietary rights notice on the Product; or (f) circumvent or attempt to circumvent any methods employed by QSAN to control access to the components, features or functions of the Product.

### **Disclaimer**

QSAN DISCLAIMS ALL WARRANTIES OF PRODUCT, INCLUDING BUT NOT LIMITED TO ANY MERCHANTABILITY, FITNESS FOR A PARTICULAR PURPOSE, WORKMANLIKE EFFORT, TITLE, AND NON-INFRINGEMENT. ALL PRODUCTS ARE PROVIDE "AS IS" WITHOUT WARRANTY OF ANY KIND. QSAN MAKES NO WARRANTY THAT THE PRODUCT WILL BE FREE OF BUGS, ERRORS, VIRUSES OR OTHER DEFECTS.

IN NO EVENT WILL QSAN BE LIABLE FOR THE COST OF COVER OR FOR ANY DIRECT, INDIRECT, SPECIAL, PUNITIVE, INCIDENTAL, CONSEQUENTIAL OR SIMILAR DAMAGES OR LIABILITIES WHATSOEVER (INCLUDING, BUT NOT LIMITED TO LOSS OF DATA, INFORMATION, REVENUE, PROFIT OR BUSINESS) ARISING OUT OF OR RELATING TO THE USE OR INABILITY TO USE THE PRODUCT OR OTHERWISE UNDER OR IN CONNECTION WITH THIS EULA OR THE PRODUCT, WHETHER BASED ON CONTRACT, TORT (INCLUDING NEGLIGENCE), STRICT LIABILITY OR OTHER THEORY EVEN IF QSAN HAS BEEN ADVISED OF THE POSSIBILITY OF SUCH DAMAGES.

### **Limitation of Liability**

IN ANY CASE, QSAN'S LIABILITY ARISING OUT OF OR IN CONNECTION WITH THIS EULA OR THE PRODUCT WILL BE LIMITED TO THE TOTAL AMOUNT ACTUALLY AND ORIGINALLY PAID BY CUSTOMER FOR THE PRODUCT. The foregoing Disclaimer and Limitation of Liability will apply to the maximum extent permitted by applicable law. Some jurisdictions do not allow the exclusion or limitation of incidental or consequential damages, so the exclusions and limitations set forth above may not apply.

### **Termination**

If User breaches any of its obligations under this EULA, QSAN may terminate this EULA and take remedies available to QSAN immediately.

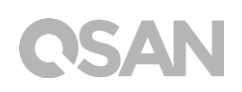

### **Miscellaneous**

- QSAN reserves the right to modify this EULA.
- QSAN reserves the right to renew the software or firmware anytime.
- QSAN may assign its rights and obligations under this EULA to any third party without condition.
- This EULA will be binding upon and will inure to User's successors and permitted assigns.
- This EULA shall be governed by and constructed according to the laws of R.O.C. Any disputes arising from or in connection with this EULA, User agree to submit to the jurisdiction of Taiwan Shilin district court as first instance trial.